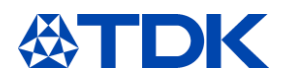

# **Képzési dokumentáció**

# **"ARIBA a beszállítóknak"**

**Felhasználói funkció:** 

**Beszállító ARIBA felhasználók**

**Rendszer: ARIBA Státusz testreszabása: 2021. február**

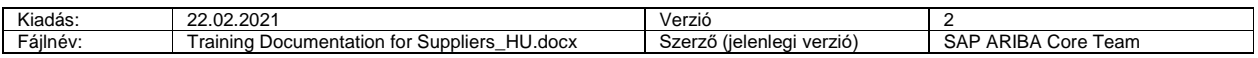

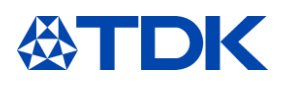

# **Tartalomjegyzék**

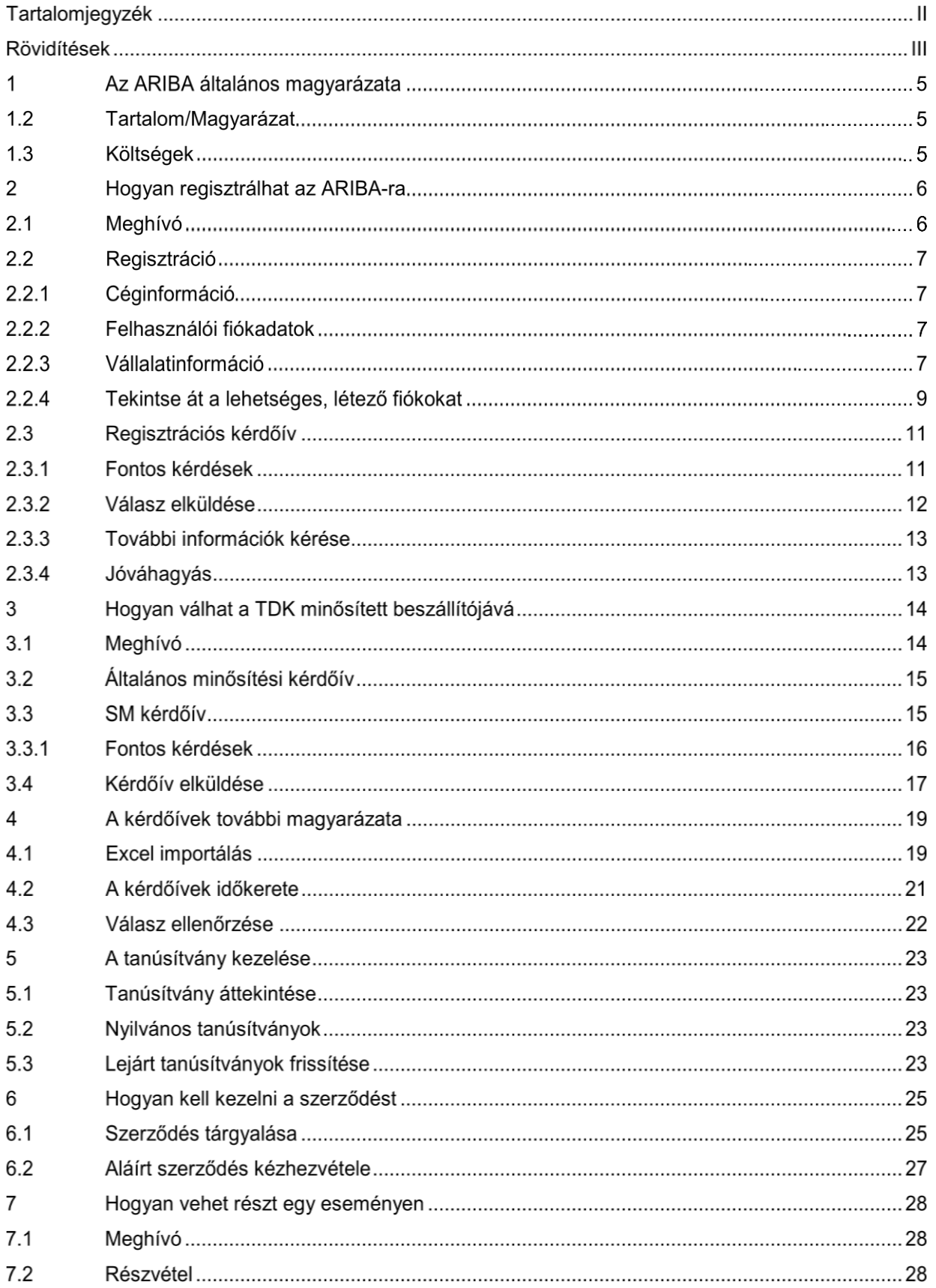

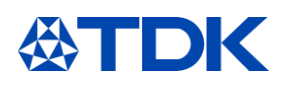

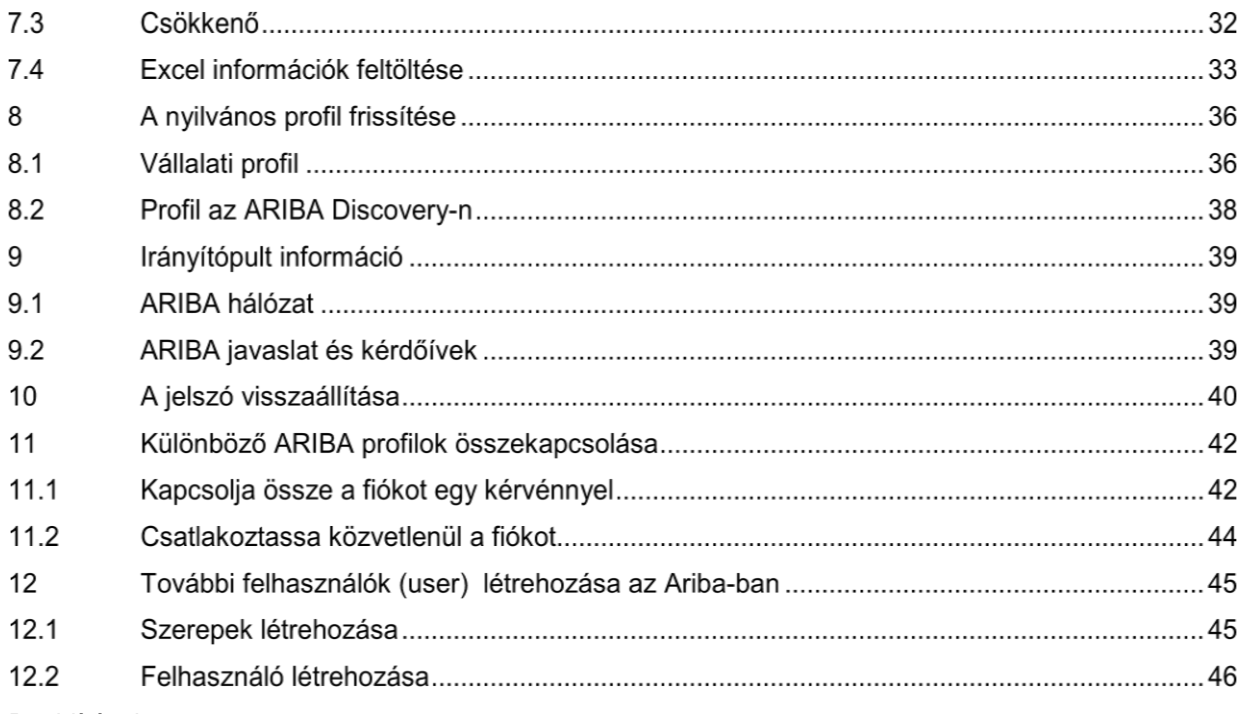

Rövidítések

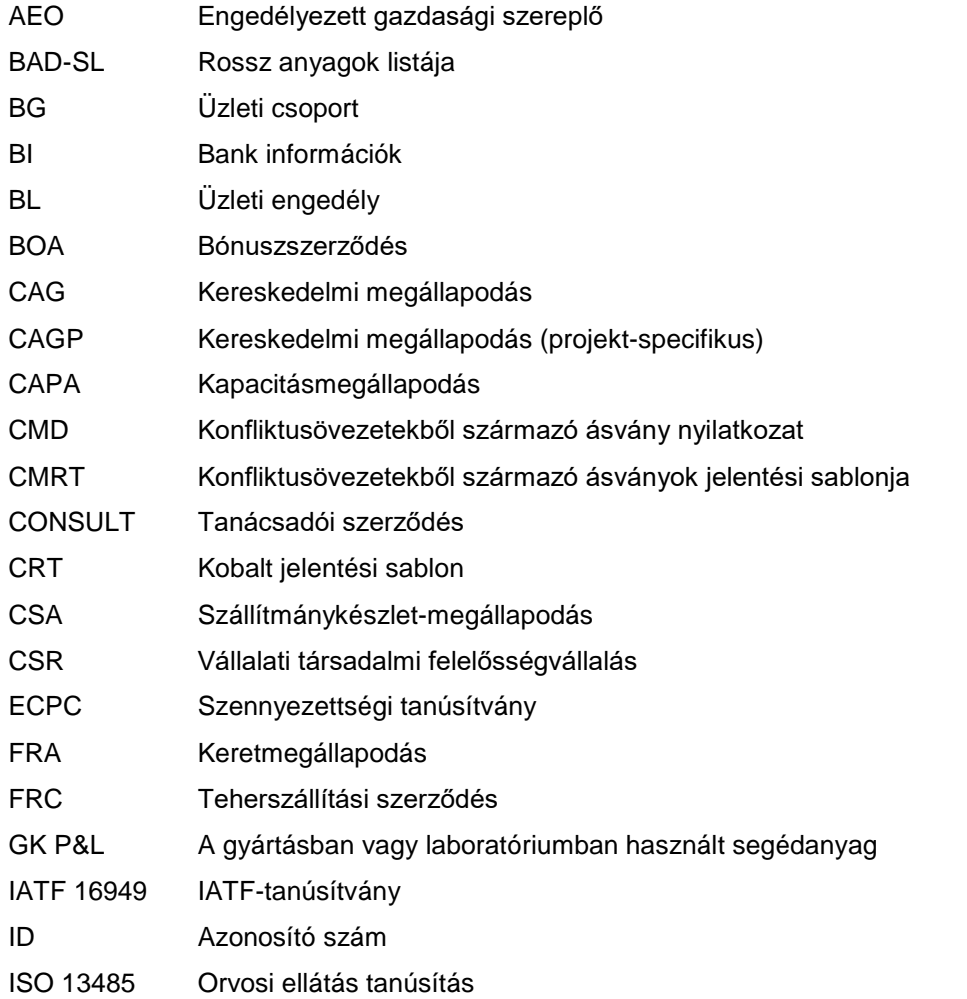

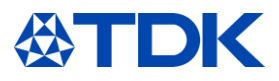

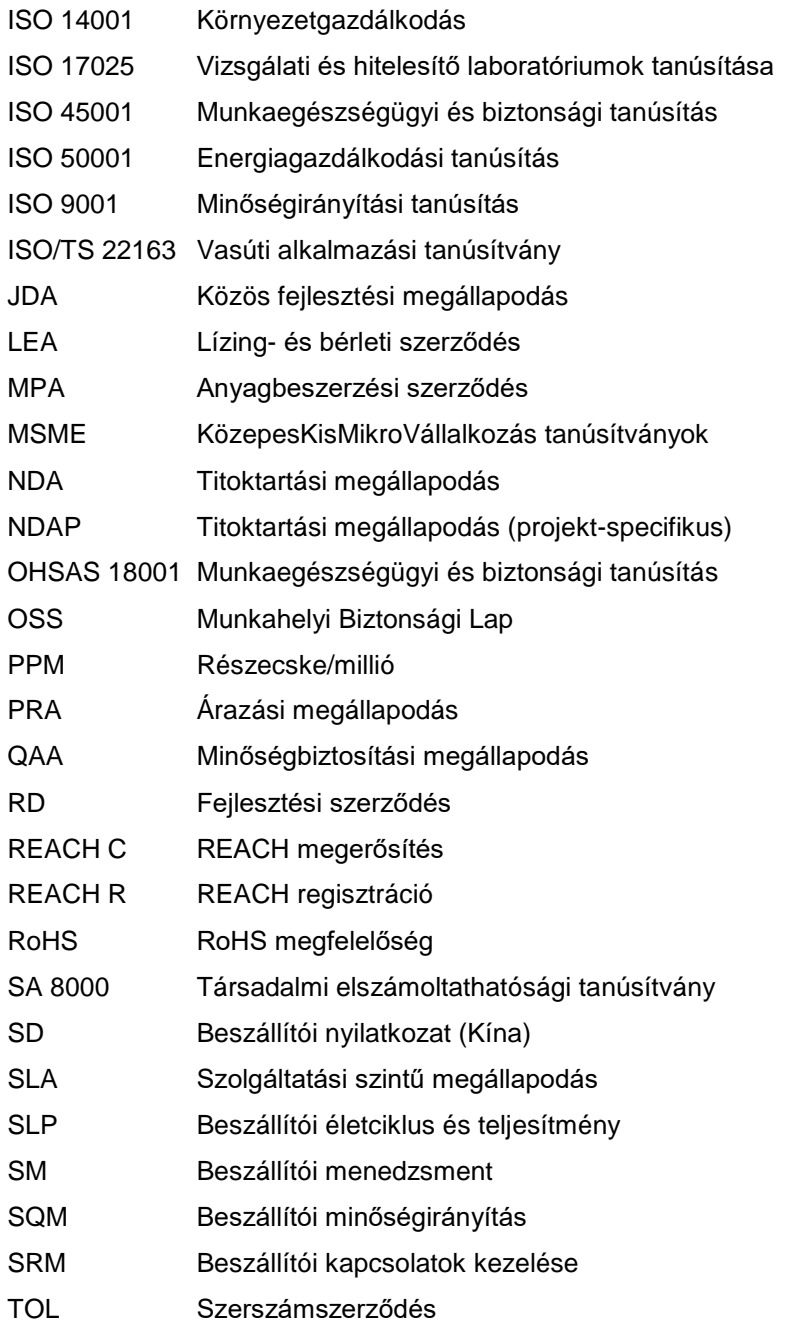

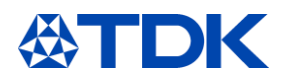

#### $\mathbf 1$ **Az ARIBA általános magyarázata**

Az SAP ARIBA egy felhőalapú innovatív megoldás, amely lehetővé teszi a beszállítók és a vásárlók számára, hogy egyetlen platformon vegyék fel a kapcsolatot és üzleteljenek. Az ARIBA ellátási láncként és beszerzési szolgáltatásként működik az üzleti tevékenység globális szintű lebonyolítása érdekében.

A felhőalapú innovatív megoldást először 1996-ban fejlesztette ki az ARIBA vállalat, majd később az SAP 2012-ben megvásárolta.

# 1.1 **A TDK Electronics céljai**

A TDK Electronics céljai a következők:

- Biztosítsa az átláthatóságot az üzleti csoportok és üzemek között az összes beszerzési adat tekintetében
- Növelje a hatékonyságot az olyan kézi munkák lecserélésével, mint az excel táblázatok és az emailek
- Beszerzési folyamatok és rendszerek egységesítése a TDK Electronics-on belül
- Hatékony emlékeztető funkciók megvalósítása a szerződések és a tanúsítványok lejártáig
- Tárolja az összes dokumentumot egyetlen rendszerben

# 1.2 **Tartalom/Magyarázat**

A TDK Electronics három modult használ:

- Szállítói életciklus és teljesítménymenedzsment (SLP)
- Szerződések
- Beszerzés

# 1.3 **Költségek**

Az ARIBA hálózat beszállítójaként két választási lehetősége van az ARIBA hálózat fiókjait illetően.

Normál fiók: Alapfunkciók, teljesen ingyenes az ARIBA hálózat beszállítói számára, a normál fiók gyors és egyszerű módja a megrendelések fogadásának, megerősítésének és a számlákká való gyors átalakításnak. Megrendelőket kap a normál fiókjához társított e-mail címen keresztül, és korlátlan számú dokumentumot cserélhet ügyfeleivel díjak nélkül (kérjük, vegye figyelembe, hogy a TDK nem használja az összes említett funkciót). A normál fiók ideális, ha csak az ARIBA hálózat alapjaira van szüksége, például:

- Részvétel beszerzési eseményeken
- Szerződéses együttműködés

Ha magasabb szintű igényei vannak, mint például az ügyfelek számára katalógus tartalmak felajánlása, akkor az ellátási lánccal való együttműködés, az integráció az ERP rendszerrel vagy a szakértőkhöz való hozzáférés és a vállalati fiók kiemelt támogatása szükséges.

Az ARIBA hálózaton 12 hónapon belül lebonyolított dokumentumok száma, valamint a vállalkozásához szükséges automatizálási technológiák és támogatás mértéke határozza meg a vállalati fiók-előfizetéseket. További részletekért forduljon az SAP ARIBA-hoz.

[https://www.ARIBA.com/ARIBA-network/ARIBA-network-for-suppliers/accounts-and-pricing](https://www.ariba.com/ariba-network/ariba-network-for-suppliers/accounts-and-pricing)

# **Megjegyzés: A TDK Electronics által használt mindhárom modul INGYENES**

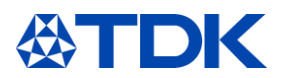

#### **Hogyan regisztrálhat az ARIBA-ra**  $\overline{2}$

Az első lépés a regisztráció. Ezt a TDK beszerző kollégái indítják, akik meghívót küldenek a regisztrációs kérdőívvel.

Ha valamilyen intézkedésre van szükség az Ön oldalán az ARIBA-ban, e-mail értesítést kap.

#### $2.1$ **Meghívó**

Kattintson a kapott e-mailben található linkre fiók létrehozásához vagy bejelentkezéshez, ha már rendelkezik fiókkal.

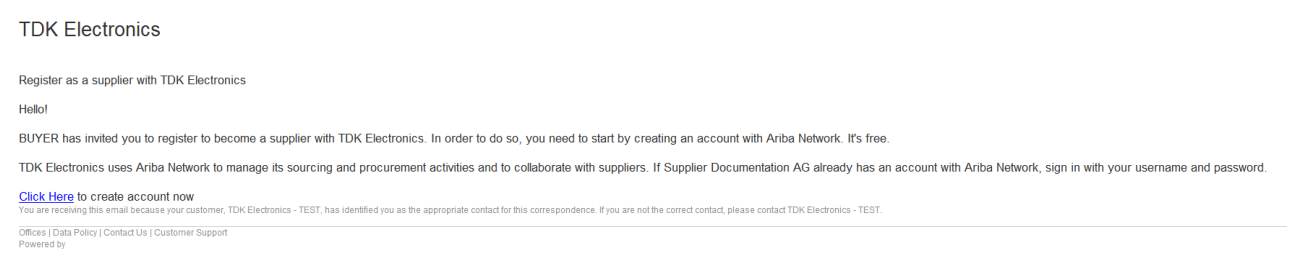

# A következő internetes oldal nyílik meg.

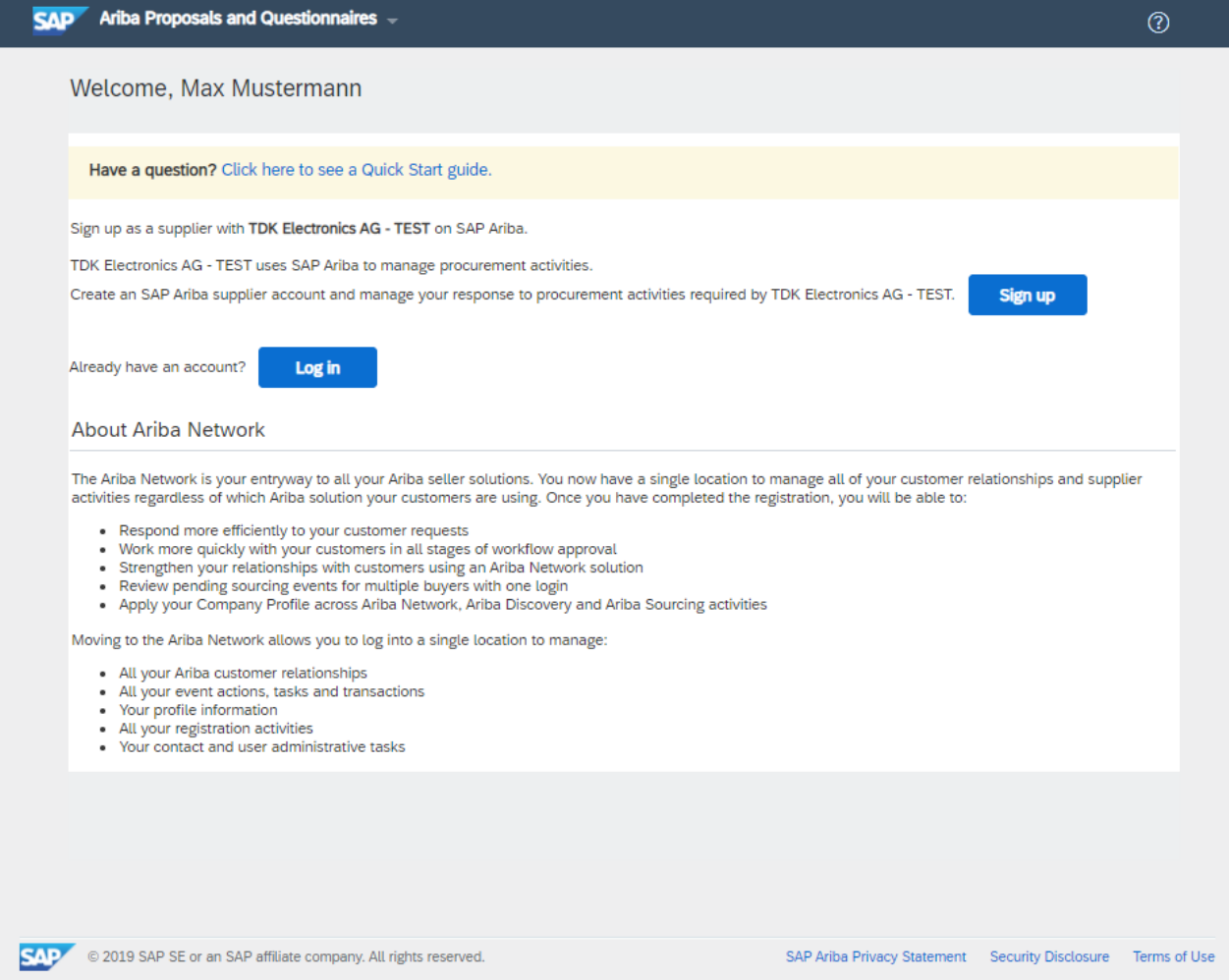

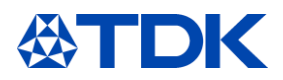

Ha már rendelkezik fiókkal, akkor közvetlenül ugorhat a 2.3 fejezetre a TDK regisztrációs kérdőívvel kapcsolatban.

# **Regisztráció**

Ha fiók létrehozásával kezdi, az ARIBA további információkat kér. Ez az információ nem a TDK kérdőívhez kapcsolódik, hanem az Ön nyilvános profiljához az ARIBA hálózaton.

#### Céginformáció  $2.2.1$

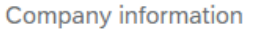

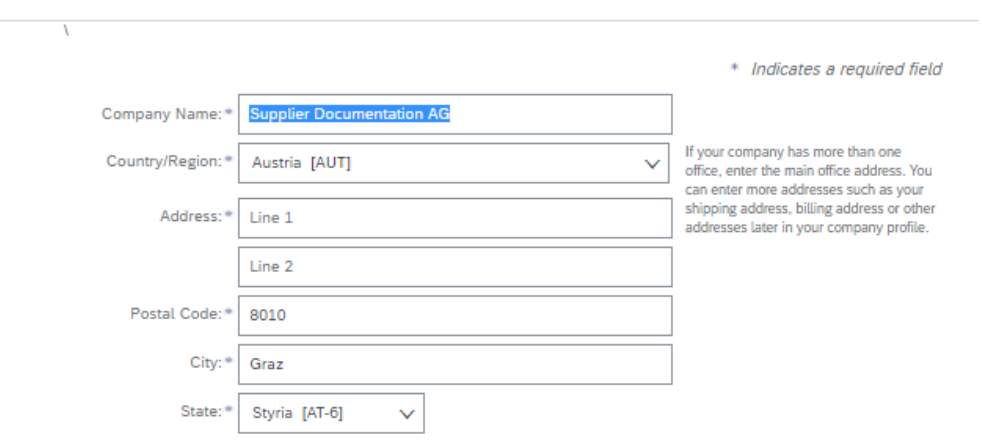

Kérjük, töltse ki az összes kötelező mezőt a fiók létrehozásához (\*).

# 2.2.2 Felhasználói fiókadatok

Tájékoztatjuk, hogy a felhasználónévnek e-mail formátumban kell lennie (xxxx@xx.xx).

A jelszónak tartalmaznia kell legalább nyolc karaktert, beleértve a kis- és nagybetűket, a számjegyeket és a speciális karaktereket.

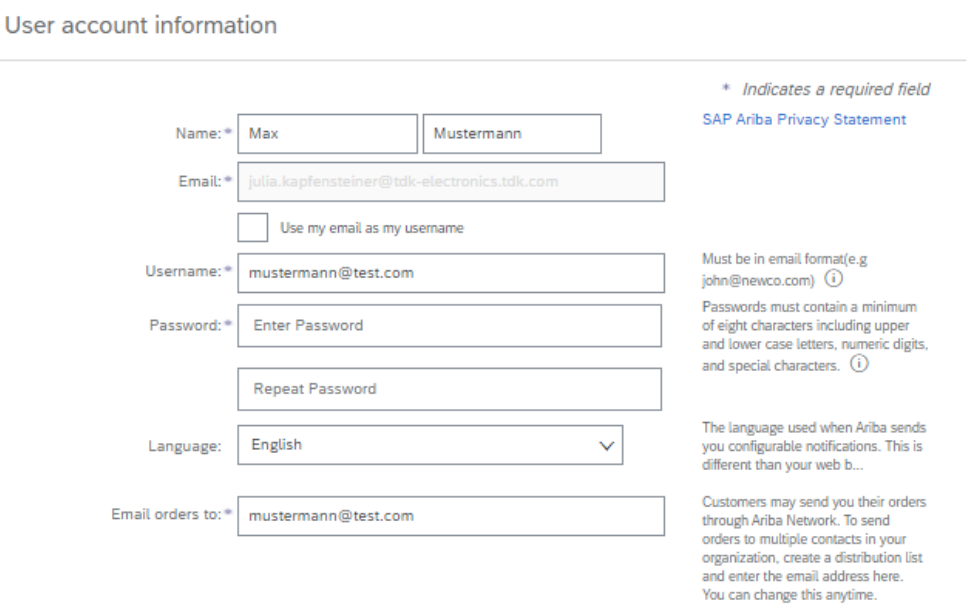

# 2.2.3 Vállalatinformáció

Kérjük, tallózza a terméket és a kategóriákat, valamint a szállítás és kiszolgálás helyét a "Tallózás" gombbal.

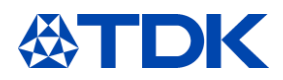

## Tell us more about your business

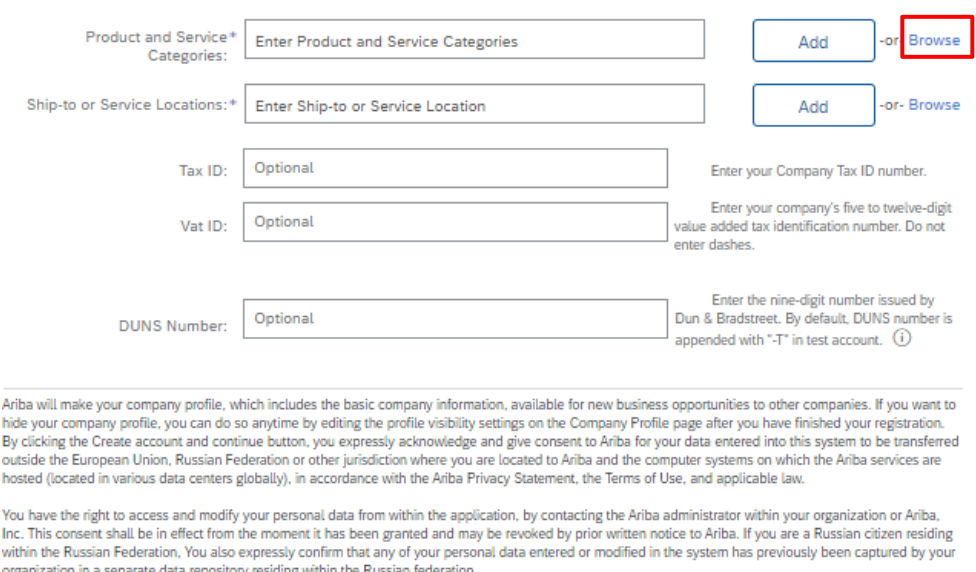

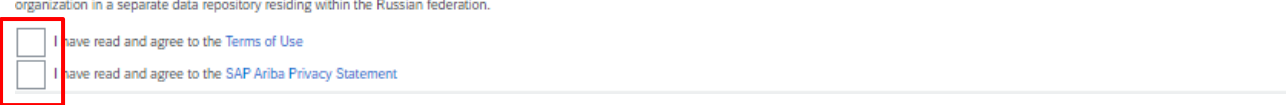

# Legalább egy terméket ki kell választania a harmadik szinten. Kérjük, válassza ki a megfelelő kategóriát a "+" gombra kattintva.

### Product and Service Category Selection

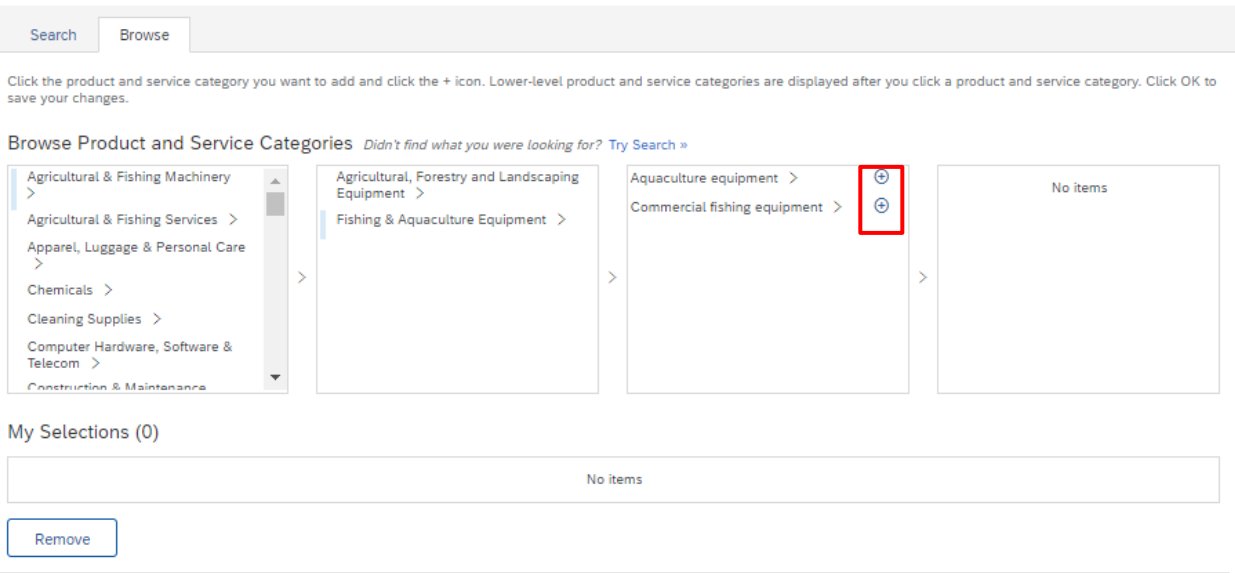

Ne felejtse el elfogadni a Felhasználási feltételeket és a lent található SAP Ariba adatvédelmi nyilatkozatot.

Ezután kattintson a "Fiók létrehozása és folytatás" gombra.

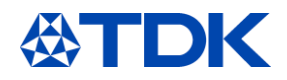

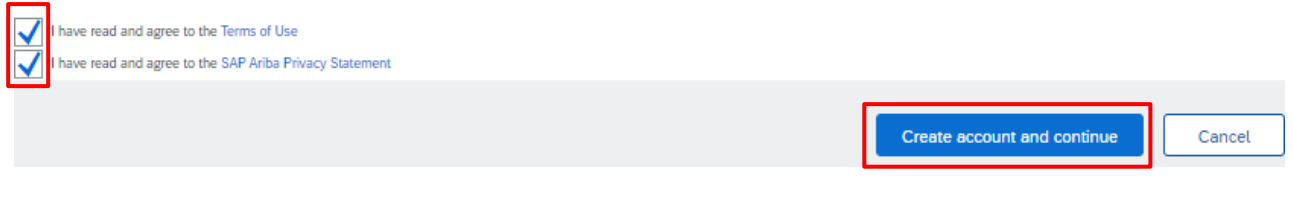

# 2.2.4 Tekintse át a lehetséges, létező fiókokat

Azt az információt láthatja, hogy már vannak létrehozva hasonló fiókok. Felül kell vizsgálnia őket, és ellenőriznie kell, hogy esetleg van-e már regisztrált cége.

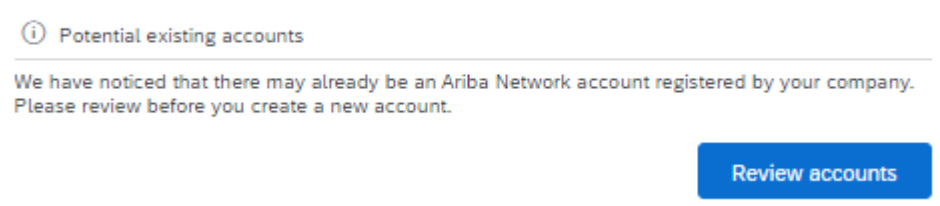

Kattintson a profil megtekintésére, hogy hozzáférjen a lehetséges másolatok részleteihez. Ha cége már regisztrált, kérjük, kattintson a "Kapcsolatfelvétel az adminisztrátorral" elemre a vállalat fiókjának kibővítéséhez.

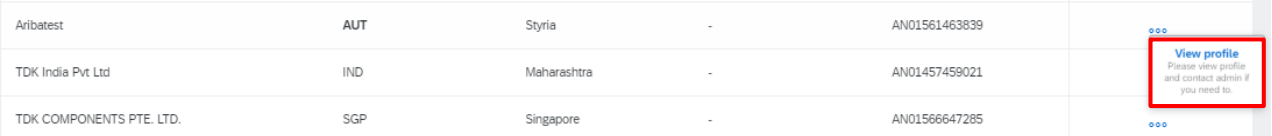

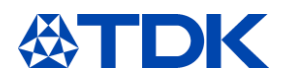

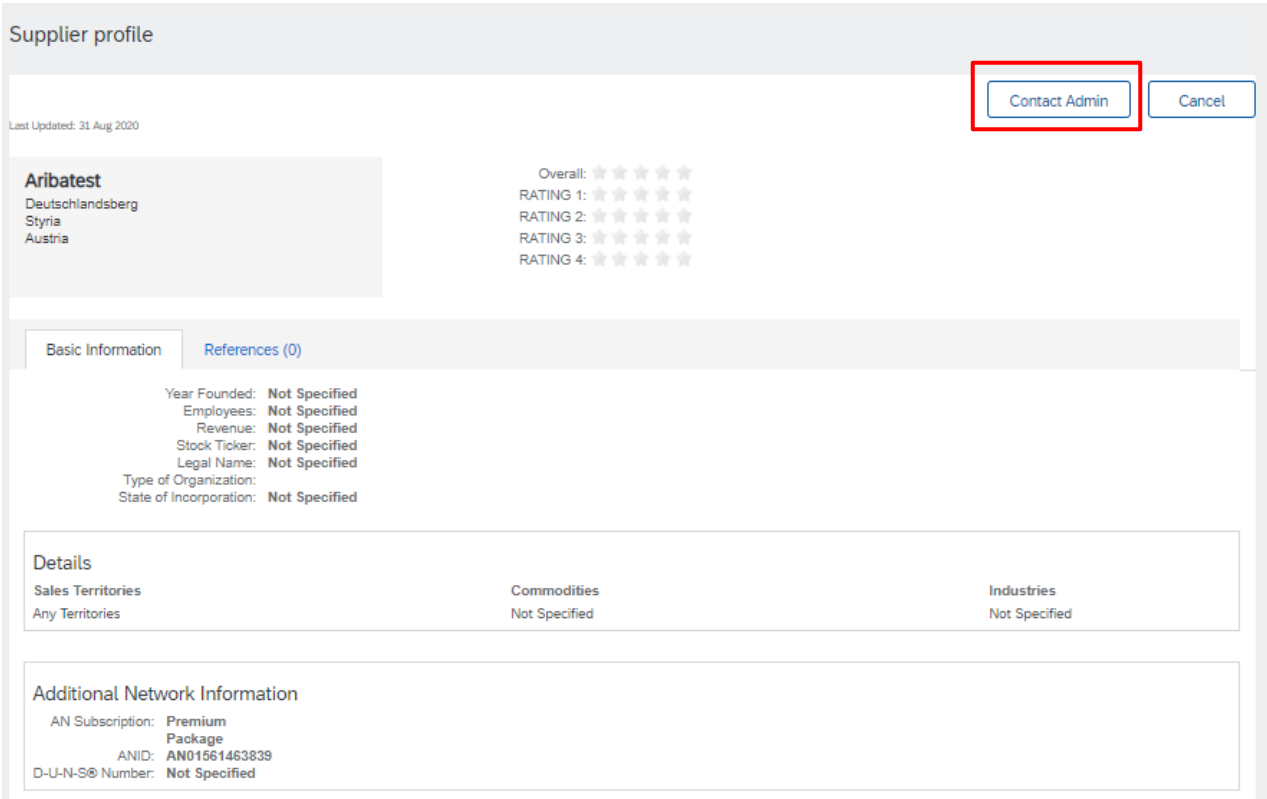

Ha biztos abban, hogy ezek a fiókok nincsenek kapcsolatban az Ön vállalatával, akkor kattintson a "Fiók létrehozásának folytatása" gombra.

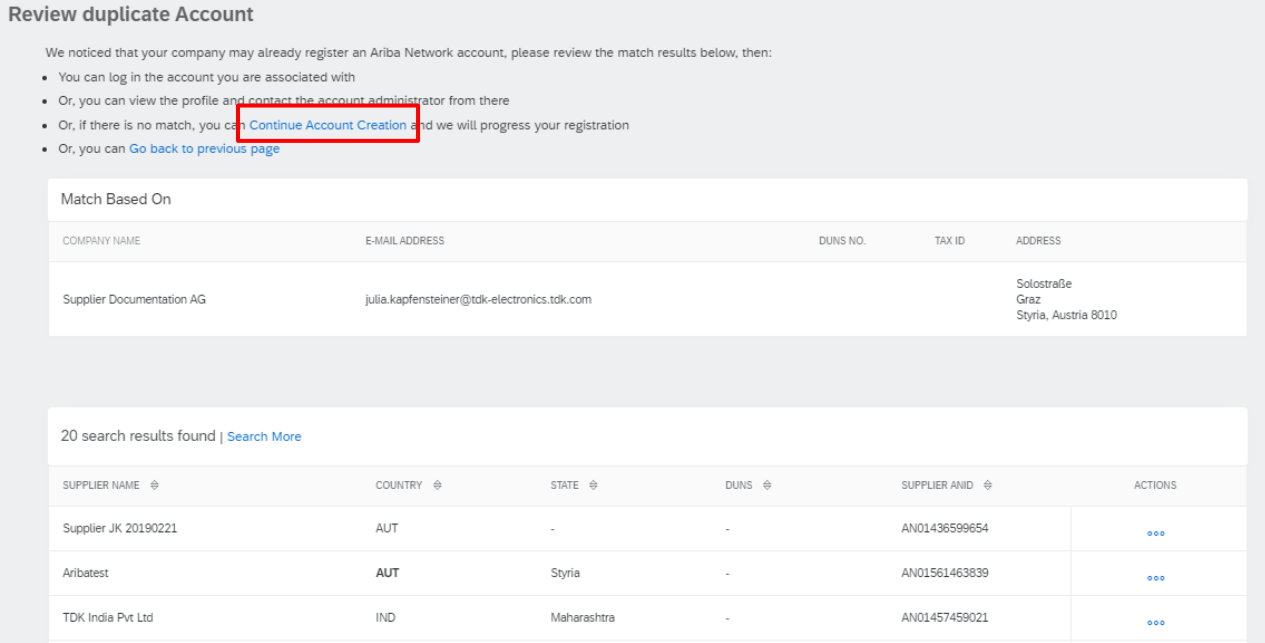

Ez közvetlenül a TDK regisztrációs kérdőívhez irányítja Önt.

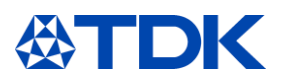

# **Regisztrációs kérdőív**

A regisztrációs kérdőív általános információkat tartalmaz. Kérjük, töltse ki a kérdőívet minden adatával. A kötelező kérdéseket csillaggal (\*) jelöljük, és a válasz elküldéséhez meg kell válaszolni őket.

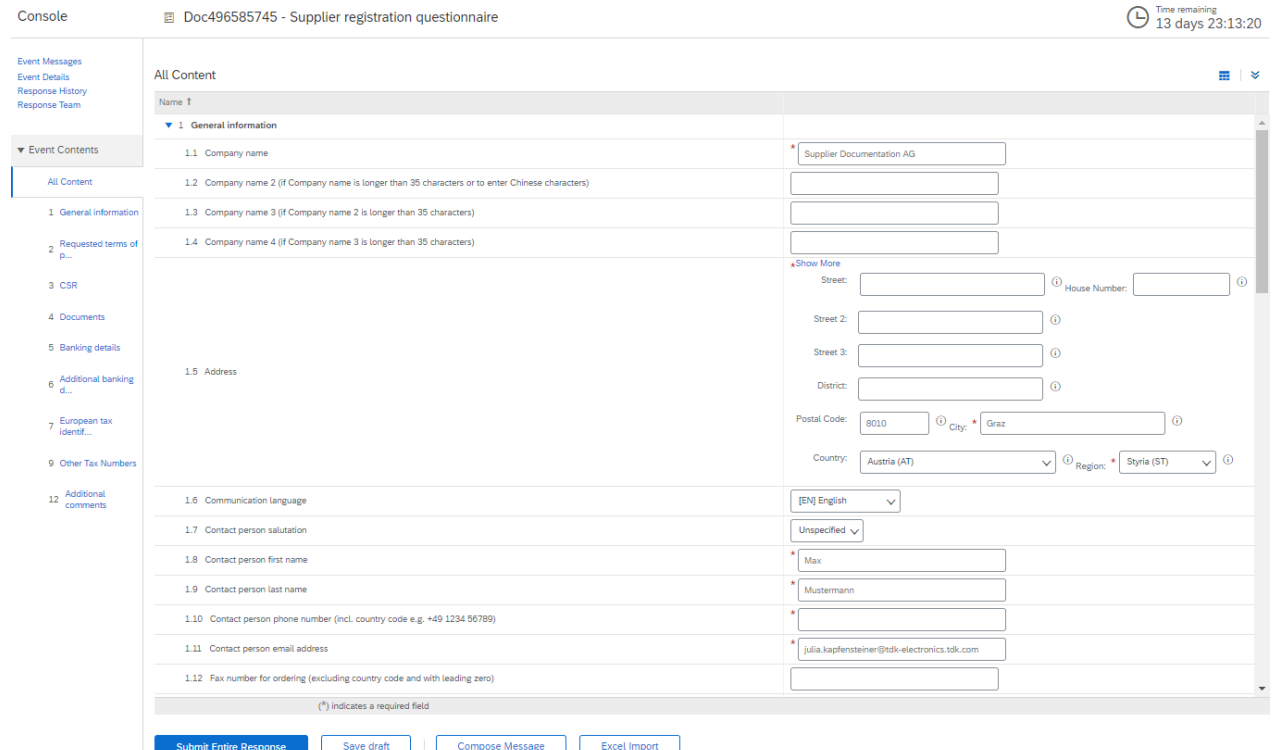

# 2.3.1 Fontos kérdések

A következőkben néhány kérdést talál, amelyek fontosak a TDK-val folytatott üzleti kapcsolatban.

A TDK nem működik együtt olyan szállítókkal, amelyek nem felelnek meg az "ENSZ Globális Megállapodásában szereplő tíz elv kezdeményezésének". Ezért kérjük, olvassa el figyelmesen ezeket a kérdéseket, és válaszoljon helyesen.

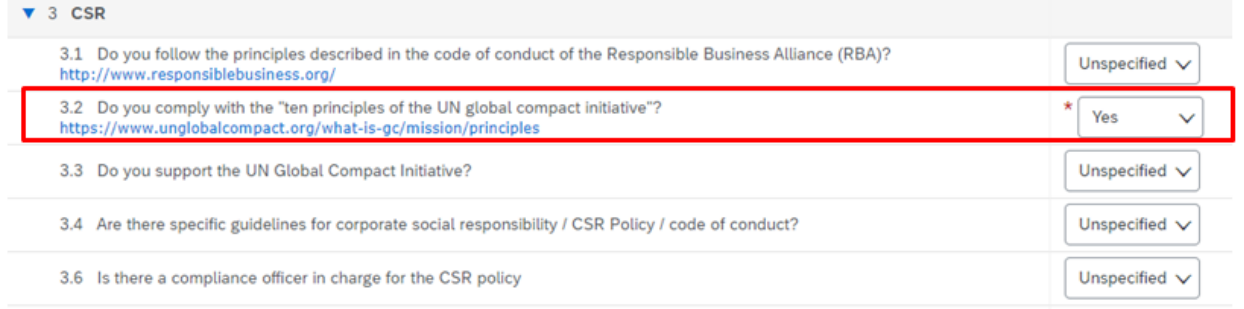

Kérjük, töltse ki a DUNS (Dun & Bradstreet szám) számát is. (még akkor is, ha maga a mező nincs kötelezőnek jelölve) Ha még nem rendelkezik DUNS számmal, egyszerűen megigényelheti [\(https://www.bisnode.de/upik-en/contact-upik/\)](https://www.bisnode.de/upik-en/contact-upik/)

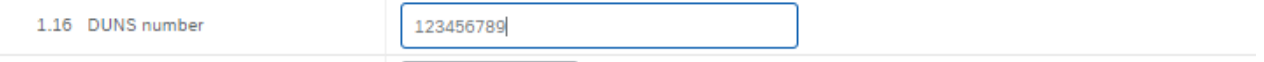

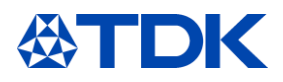

Abban az esetben, ha olyan anyagokat kíván szállítani a TDK-nak, amelyek a TDK végtermékbe beépülésre kerülnek, akkor legalább ISO 9001 tanúsítvánnyal kell rendelkeznie. Ha rendelkezik ISO 9001 tanúsítvánnyal, kérjük, válassza az "igen" lehetőséget a megfelelő 4.1 kérdésnél. Ha Ön IATF 16949 tanúsítvánnyal rendelkezik, kérjük eben az esetben is jelölje be az "igen" lehetőséget az ISO 9001 kérdésnél.

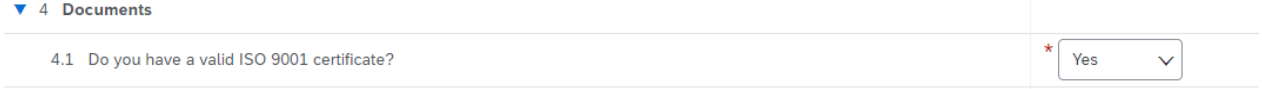

Kérjük, adja meg az összes banki információt a megfelelő mezőkben (még akkor is, ha maga a mező nem kötelező).

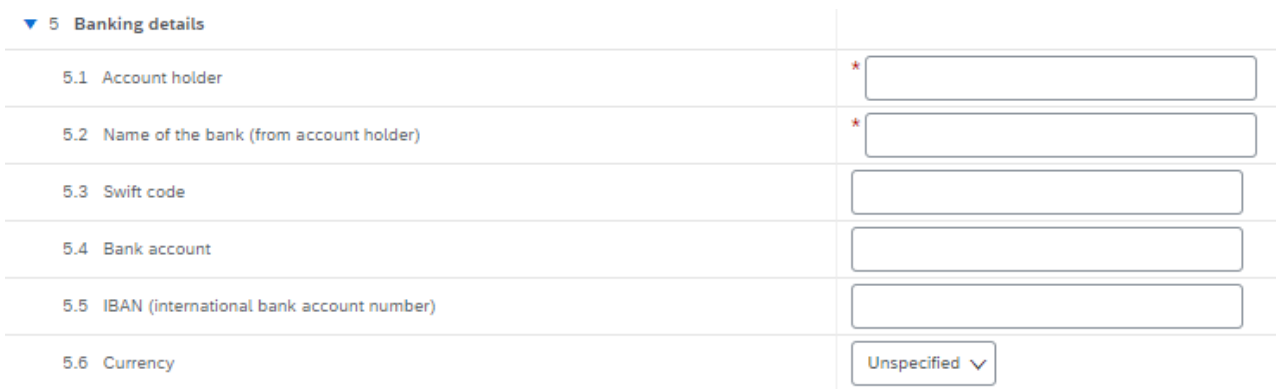

Kérjük, írja be az összes adószámot a megfelelő kék linkre kattintva. Linkenként több válasz is lehetséges.

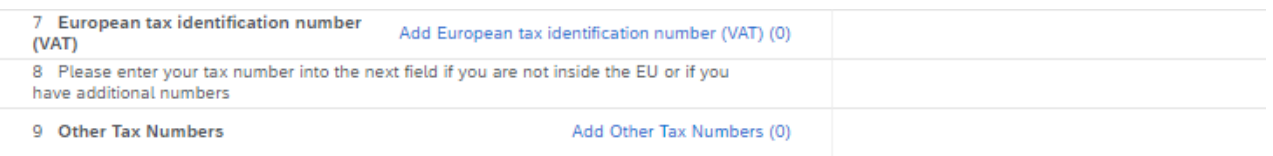

# 2.3.2 Válasz elküldése

Az összes információ hozzáadása után kattintson a "Teljes válasz elküldése" gombra.

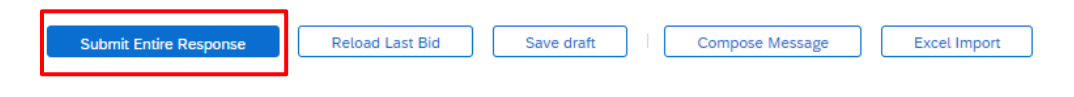

E-mailt kap, amely tájékoztatja Önt arról, hogy a kérdőívet beküldte

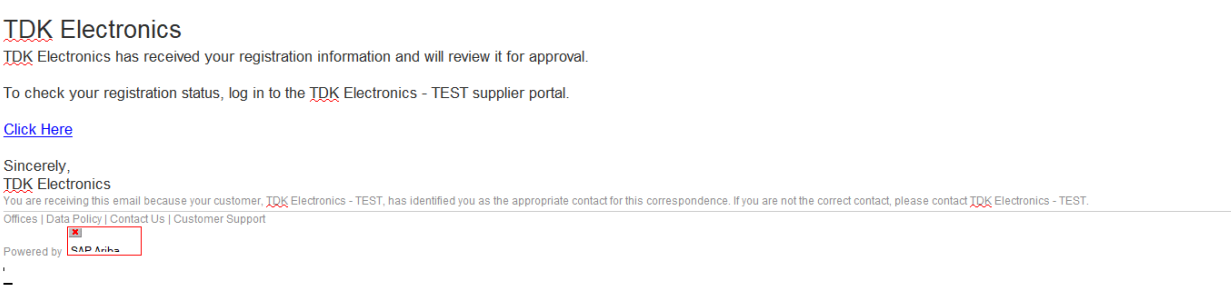

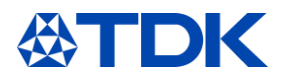

Válaszaitól függően a regisztrációs kérdőívet jóváhagyják, elutasítják, vagy a TDK vevője további információkat kér.

# 2.3.3 További információk kérése

Ha a TDK további információkat igényel, akkor e-mailt fog kapni. Kattintson a linkre az ARIBA eléréséhez.

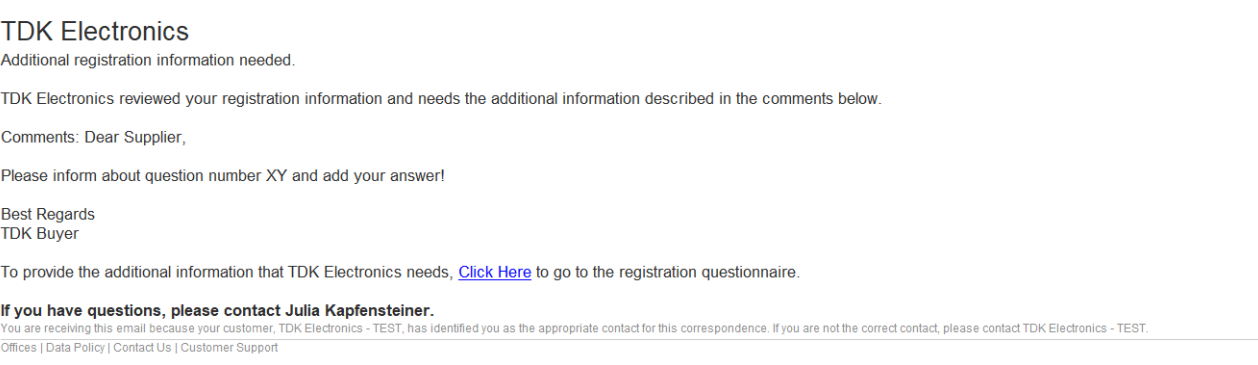

Powered by

Kérjük, nyissa meg az ARIBA-t, kattintson a "Válasz felülvizsgálata" elemre, szerkessze a TDK-vevő által kért információkat, és küldje be újra a kérdőívet.

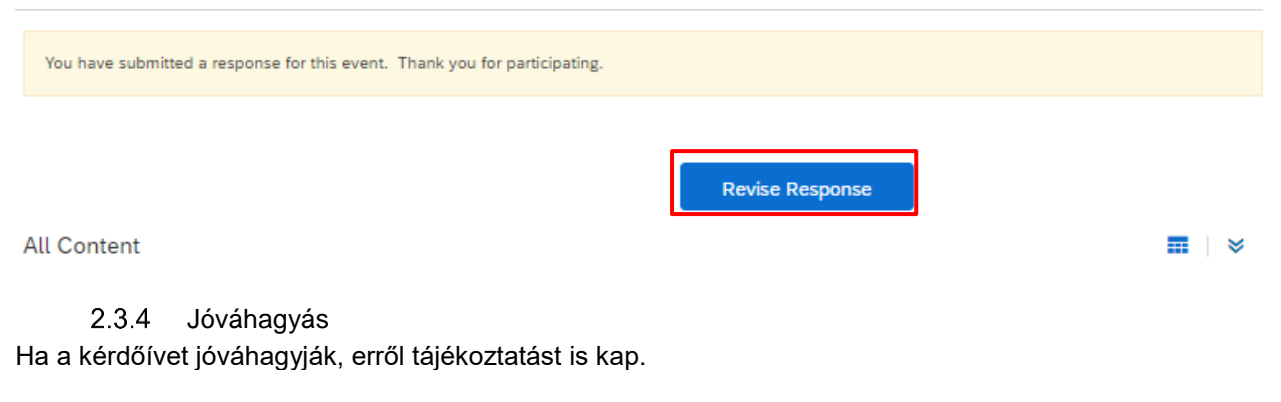

### **TDK Electronics**

Registration with TDK Electronics has been approved.

You will be notified when next steps as part of a procurement or sourcing process require your attention.

-------------<br>e. If you are not the correct contact, please contact TDK Electronics - TEST. tact for this e receiving this email b is identified you as the Offices | Data Policy | Contact Us | Customer Support

Powered by

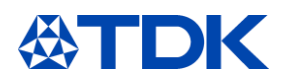

#### 3 **Hogyan válhat a TDK minősített beszállítójává**

Miután regisztrált, és a TDK megfelelő vevője jóváhagyja a regisztrációt, megkezdődik a TDK-beszállítói minősítés. A folyamat során legalább még egy kérdőívet kap a minősítés megszerzéséhez.

#### $3.1$ **Meghívó**

Az Ön által megadott anyagtól vagy szolgáltatástól függően további kérdőíveket kell kitölteni.

Ha valamilyen intézkedésre van szükség az Ön oldalán az ARIBA-ban, e-mail értesítést kap. Ezután hozzá kell férnie ARIBA-fiókjához, vagy csak kattintson az e-mailben található linkre a továbblépéshez.

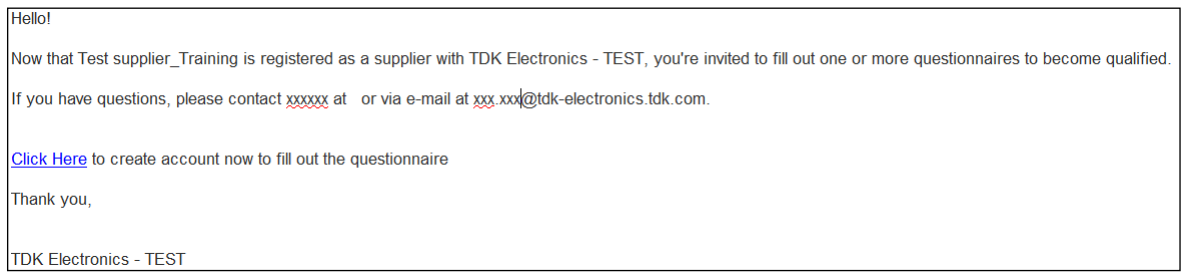

Az ARIBA TDK nézetben láthatja, hogy mely kérdőívek vannak nyitva, és hol kell valamit tennie.

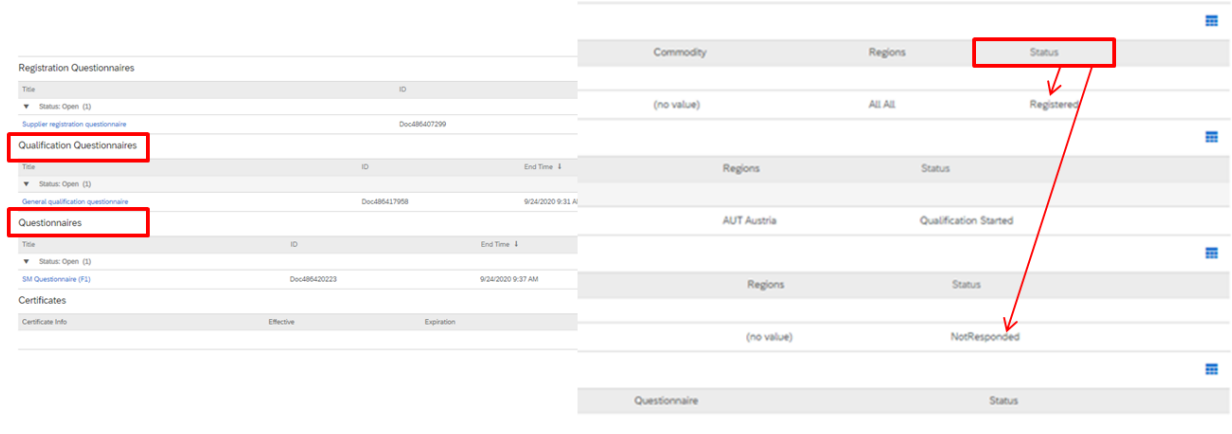

# Kezdje el kitölteni a kérdőíveket a kék fájl(ok)ra kattintva.

**Qualification Questionnaires** Title v Status: Open (1) General qualification questionnaire Questionnaires Title v Status: Open (1) SM Questionnaire (F1)

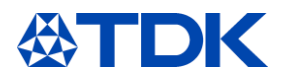

Megnyílik a megfelelő kérdőív.

Felhívjuk figyelmét, hogy a különböző kérdőívek kötelező és nem kötelező kérdésekből állnak. A kötelező kérdéseket piros csillag \* jelöli, és válaszolni kell rájuk.

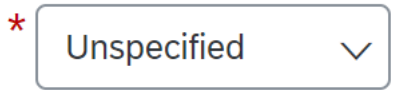

#### $3.2$ **Általános minősítési kérdőív**

Az ARIBA TDK nézetben a "Minősítési kérdőívek" kategóriába tartozó Általános minősítési kérdőív csak a következő kérdésekből áll.

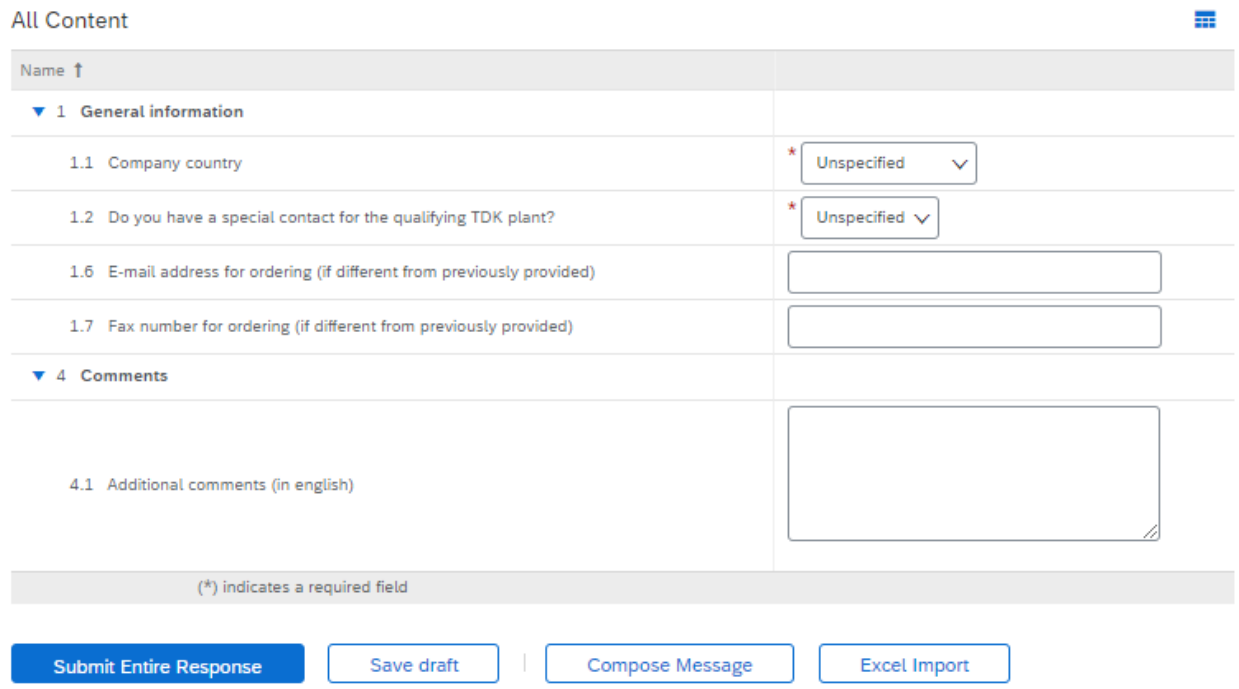

Szükséges további kapcsolattartókat biztosítani, ha rendelkezésre állnak, és ellenőrizni kell, hogy a megrendeléshez szükséges e-mail cím megegyezik-e azzal (a minősített TDK üzem számára), amit a regisztrációs kérdőívben megadott.

Az általános minősítési kérdőívet minden szállítónak ki kell töltenie, függetlenül attól, hogy milyen anyagot vagy szolgáltatást képes nyújtani. Ezenkívül ezt mindig ki kell tölteni, ha egy további TDK-üzem minősíti Önt potenciális beszállítónak.

#### $3.3$ **SM kérdőív**

A "Kérdőívek" kategóriába tartozó következő kérdőív átfogóbb. A TDK-nak nyújtott anyagtól vagy szolgáltatástól függően megkapja a vonatkozó kérdőívet.

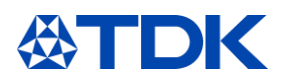

# Fontos kérdések

A kötelező kérdésekre meg kell adni a választ, hogy el lehessen küldeni a választ. A következőkben néhány kérdést talál, amelyek fontosak a TDK-val folytatott folyamatos üzleti kapcsolatban.

Ha anyagokat szállít a TDK-nak, akkor a konfliktusövezetekből származó ásványokra és a REACH-re vonatkozó kérdéseket is felteszünk

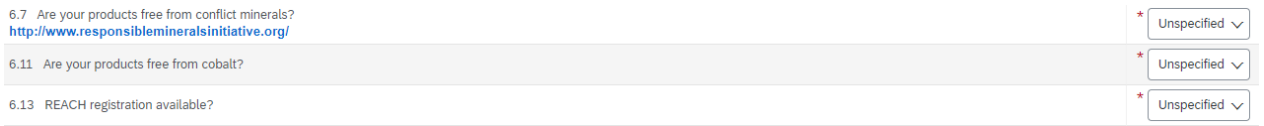

Abban az esetben, ha bármelyik anyag, amelyet át kíván adni, úgynevezett "konfliktus anyagokat" tartalmaz, válassza a "nem" lehetőséget a 6.7. pontban. "A termékei konfliktusövezetekből származó ásványoktól mentesek?" További kérdések jelennek meg, és megkérdezik, melyik konfliktusövezetekből származó ásványokról van szó, és csatolnia kell a CMRT fájlt is, hogy a TDK ellenőrizhesse, nem használnak-e vörös besorolású kohókat. Ugyanez vonatkozik a kobaltra is.

A kérdőívben kérjük küldje el az Ön összes tanúsítványát (lásd 6.1 fejezet). Ha rendelkezik speciális tanúsítvánnyal, például ISO 9001, IATF 16949, ISO 14001 vagy ISO 50001, válassza az "Igen" lehetőséget. A tanúsítvány státusza miatt a kérdőív kérdéseit redundáns kérdésekkel csökkentjük a tanúsítványai alapján. Például, ha rendelkezik ISO 14001 tanúsítvánnyal, akkor a kérdőívben nem jelennek meg környezeti menedzsment kérdések.

Az "SM kérdőívben" megkérdezzük, hogy rendelkezik-e több tanúsítvánnyal.

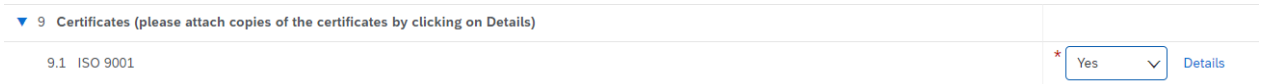

Ha van tanúsítványa, válassza az "igen" lehetőséget -> Megjelenik a Részletek lehetőség. Töltse fel a tanúsítványt az ARIBA-ba. Ehhez kattintson a "Részletek" gombra. Kérjük válaszoljon az itt megjelenő kérdésekre és mellékletek sorban töltse fel a tanúsítványt.

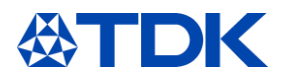

# 9.1 ISO 9001

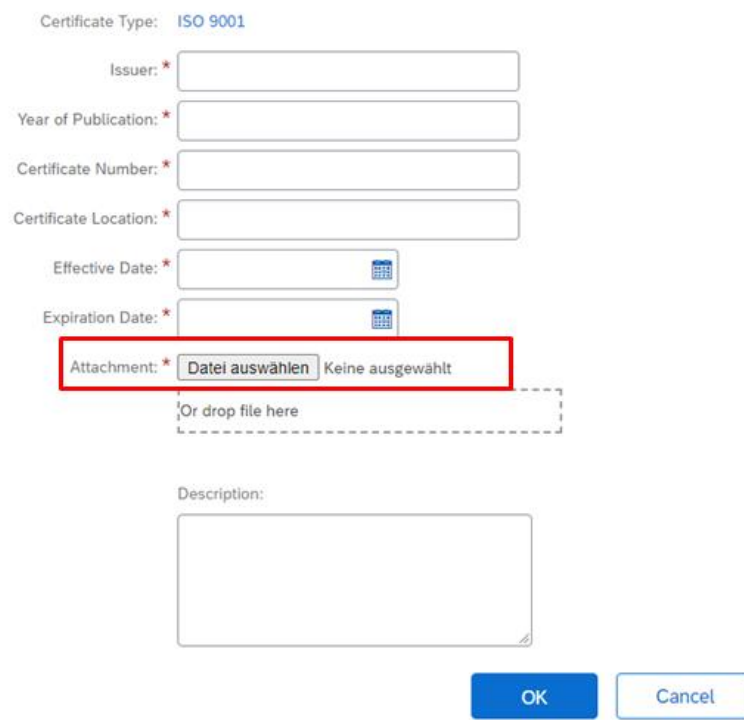

Enter details for Certificate. Enter the location of a file to add as an Attachment. To search for a More

Ezt meg kell tenni minden tanúsítvány esetében.

Engedélyezett gazdálkodó. Ha nem rendelkezik AEO tanúsítvánnyal, válassza a "Nem" lehetőséget. Egy további sor jelenik meg. Ezt meg kell erősítenie, különben a TDK nem tudja minősíteni Önt.

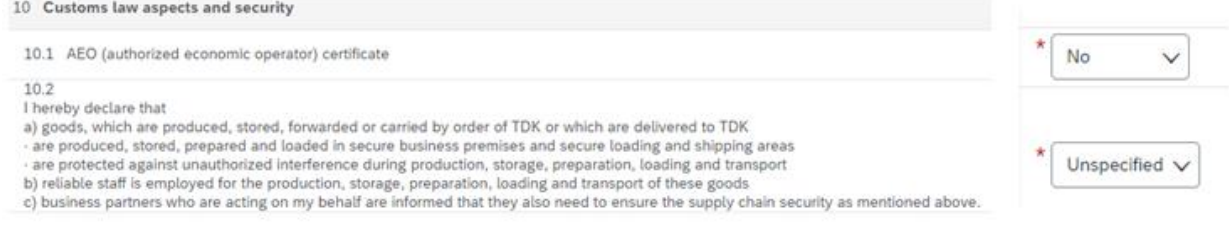

Ha bármilyen kérdése lenne, forduljon bizalommal TDK beszerző kapcsolatához.

#### $3.4$ **Kérdőív elküldése**

Minden kérdőív alján a következő lehetőségek közül választhat

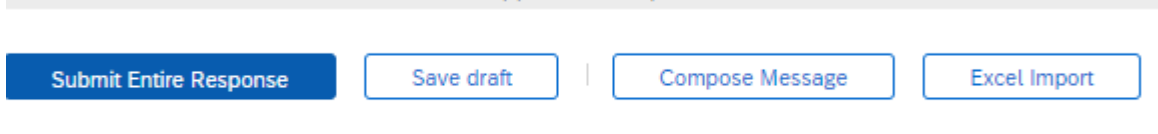

Ha bármilyen kérdése van, nyomja meg az "Üzenet írása" gombot Erre kattintva kérdést küldhet a vevőnek az ARIBA-n keresztül

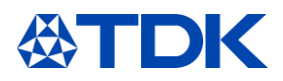

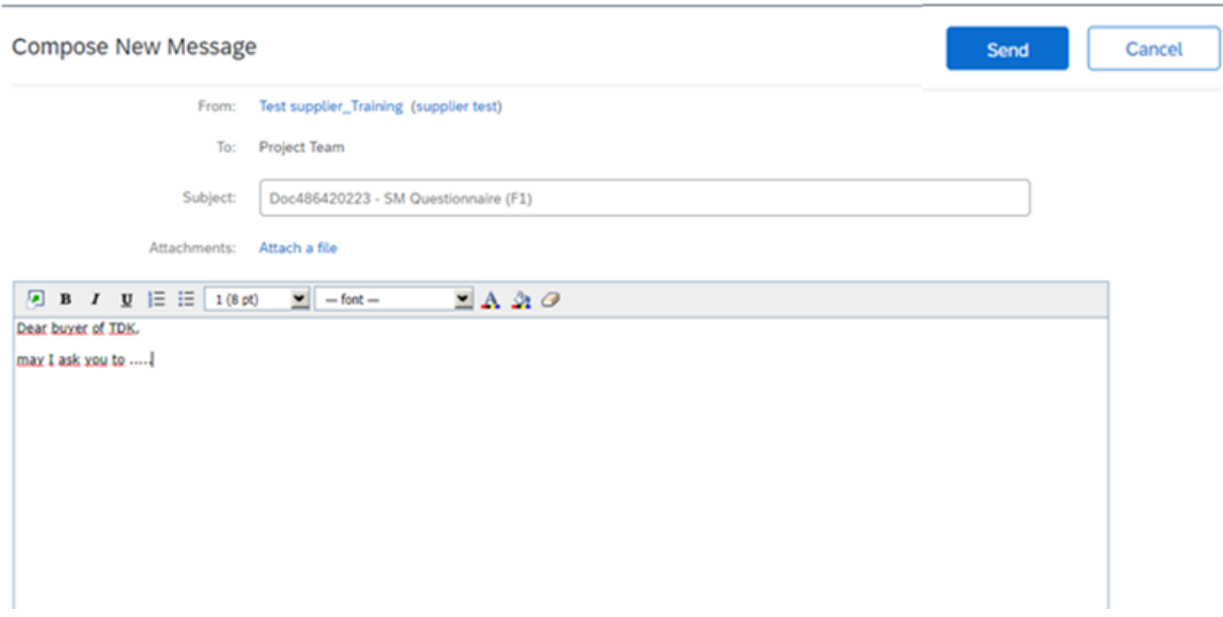

A TDK Electronics kapcsolattartója e-mailben válaszol Önnek.

Ha elkezdett válaszolni a kérdésekre, de nem tudta egy alkalommal befejezni, kattintson a "Piszkozat mentése" gombra. A bejegyzések mentésre kerülnek, és utána folytathatja.

Lehetősége van a kérdőív letöltésére Excelbe. Töltse ki a kérdéseket Excelben, és töltse fel a válaszokat.

Ha nem ad választ minden kötelező (\*) kérdésre, akkor nem tudja beküldeni a kérdőívet. A következő hibaüzenet jelenik meg:

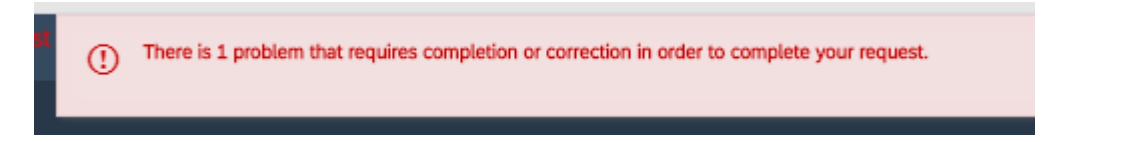

Az összes kötelező kérdés megválaszolása után kattintson a "Teljes válasz elküldése" gombra.

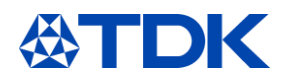

#### **A kérdőívek további magyarázata**  $\overline{4}$

A következő fejezetben további hasznos információkat talál a kérdőívekkel kapcsolatban.

#### **Excel importálás**  $4.1$

Ehhez kattintson az "Excel importálás" -> Tartalom letöltése elemre.

Import Response from Excel This page allows you to export and import event content and submit bids. It is not intended to add attachments. To add attachments, return to the previous page and click the link to browse for an attachment Step 1. Click "Download Content" to download and review your event in an Excel Spreadsheet. ort a previously downloaded file. If you want to start over, click "Download Original Excel Bid Sheets". nload Contr Step 2 Declare your intention to respond and enter your response in the Excel spreadsheet and save the file to your computer. Step 3 Locate the saved Excel file on your computer using the Browse button. Datei auswählen Keine ausgewählt Or drop file here Click Upload to import the contents of the Excel file to your event.<br>Note: Values in the Excel file will overwrite and delete any values you may have entered in your saved respo Step 4.

# Mentse a fájlt a számítógépére.

A kérdőívek minden fejezetéhez különböző excel táblázatok állnak rendelkezésre, kérjük, töltse ki az összeset.

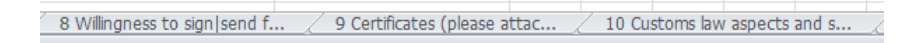

A kötelező kérdéseket sárga színnel emeljük ki.

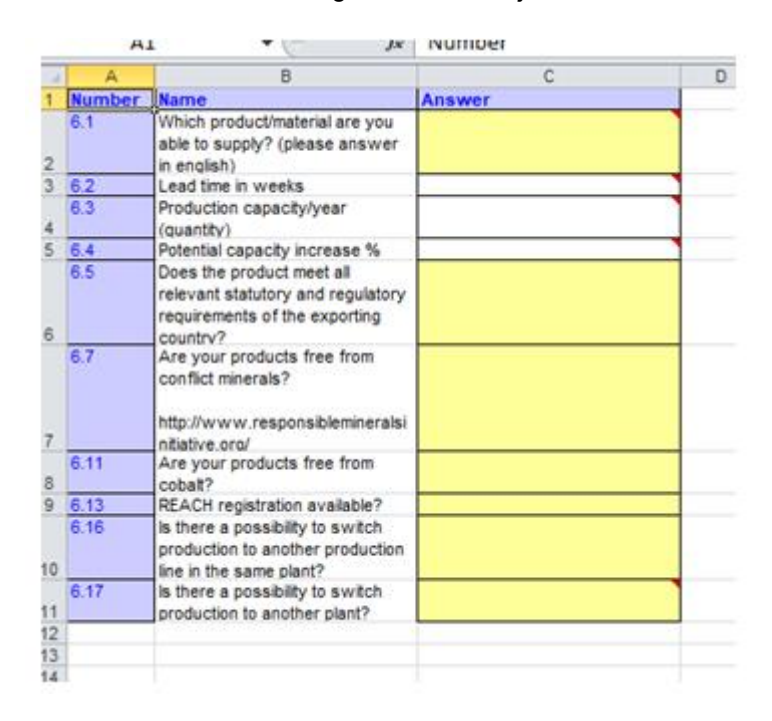

A kérdések kitöltése után térjen vissza az ARIBA-hoz. Válassza ki a fájlt a számítógépén, és töltse fel.

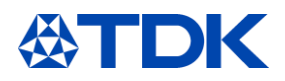

### Import Response from Excel

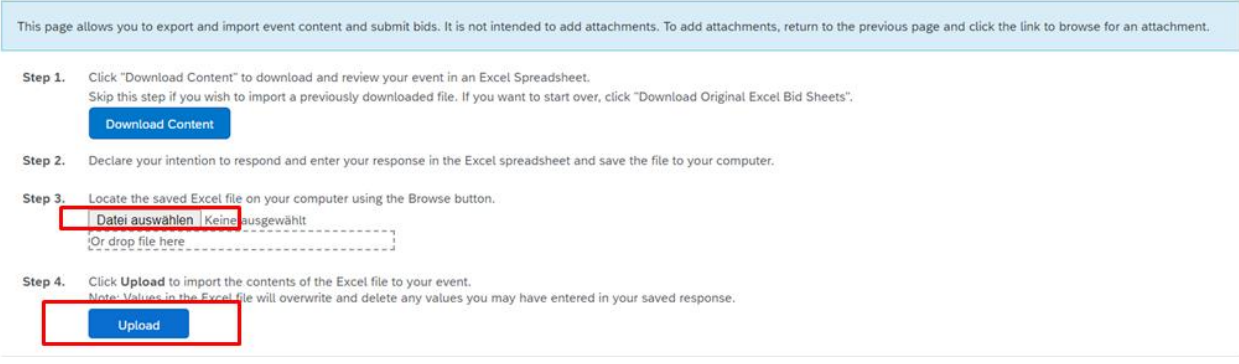

Néhány kérdés mellett, jobb oldalon egy  $\overline{I}^+$  található. Erre kattintva csatolhat egy fájlt.

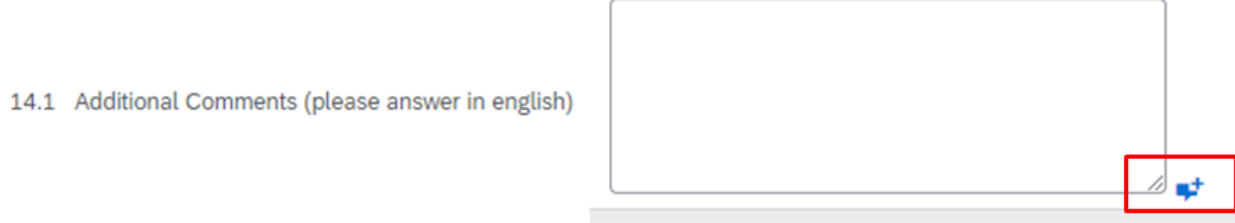

A kérdések kitöltése vagy a fájl feltöltése után a "Teljes válasz elküldése" gombra kattintva elküldheti a választ.

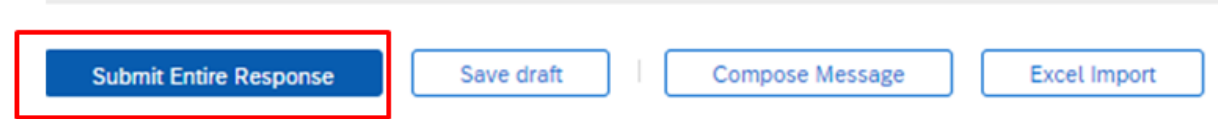

Újra megkérdezik, hogy el akarja-e küldeni ezt a választ. Kattintson az OK gombra. Ha megnyomja a Mégse gombot, visszatér a kitöltött kérdőívre.

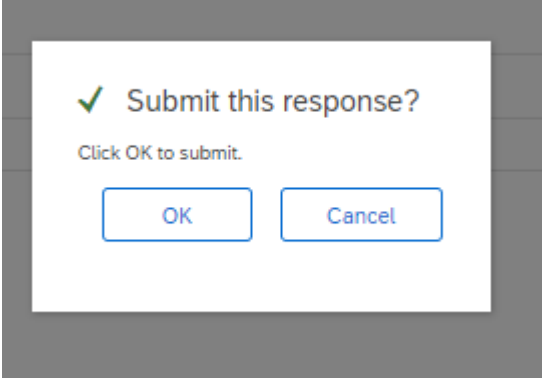

Miután elküldte a választ, a kérdőív állapota "Várakozó képesítés-jóváhagyás".

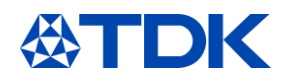

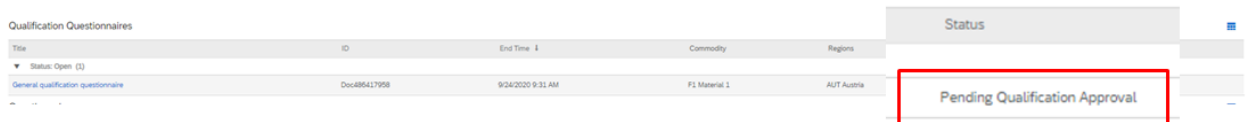

Miután a vevő jóváhagyta a kérdőívet, az "Általános képesítési kérdőív" státusza "Minősített" -re változik. Az "SM kérdőív" állapota "Jóváhagyva" állapotúra változik.

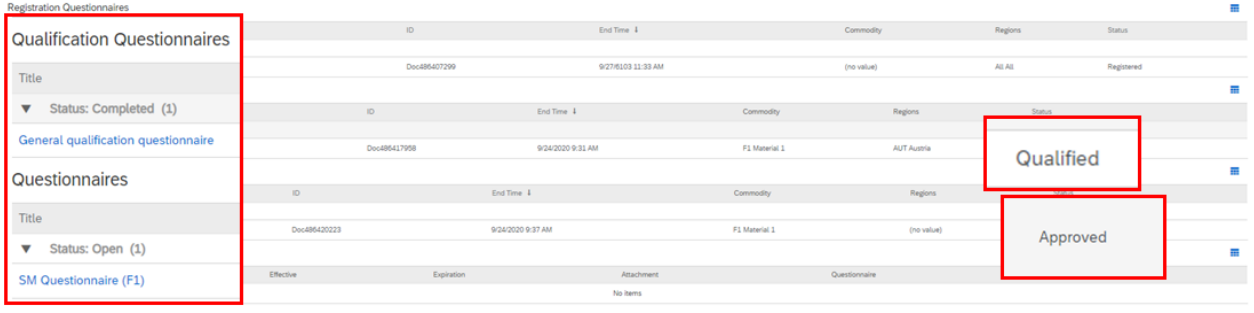

Ön így már TDK beszállítói képesítéssel rendelkezik!

# **A kérdőívek időkerete**

Vannak fix időkeretek, amelyekben meg kell válaszolnia, vagy ki kell töltenie a különböző kérdőíveket. Regisztráció: 2 hét Minősítési kérdőívek: 3 hét

Kérdőívek: 3 hét

A hátralévő idő látható az általános ARIBA TDK nézetben, és a kérdőív megnyitásakor a jobb felső sarokban is

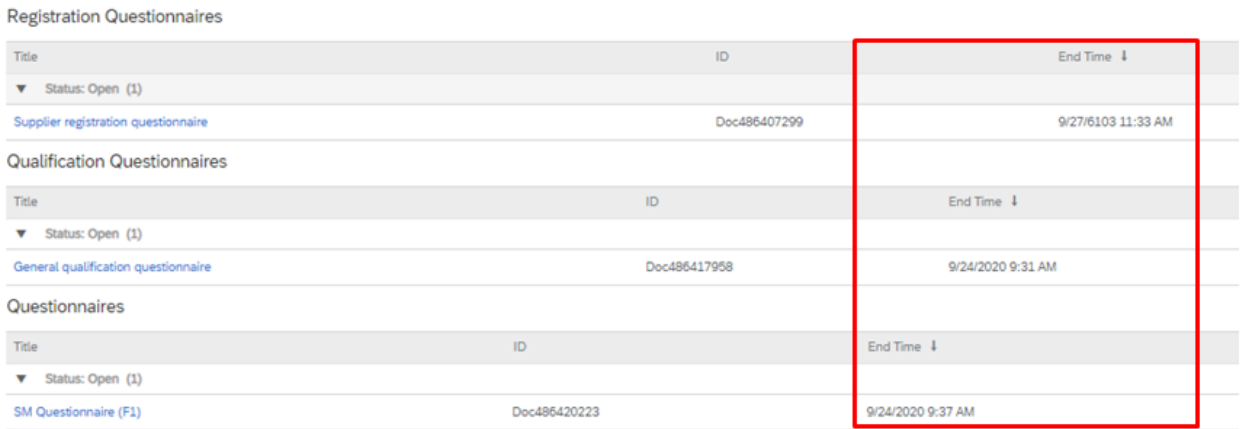

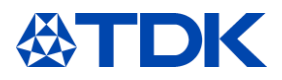

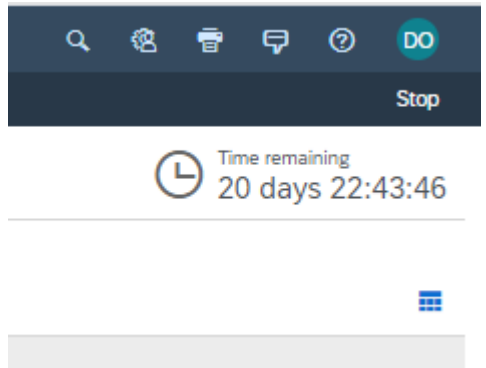

Az idő lejárta után már nem küldhet választ az ARIBA-n keresztül.

Abban az esetben, ha akaratlanul elmulasztotta az időben történő benyújtást, fel kell venie a kapcsolatot a felelős beszerző kollégával, és kérnie kell a meghosszabbítást. A beszerző kolléga e-mail címe megtalálható abban az e-mail értesítésben, amelyben meghívást kapott a kérdőívek kitöltésére.

Amint újra megnyitják az ARIBA kérdőívét, e-mailben értesítést kap.

#### **Válasz ellenőrzése**  $4.3$

Ha elküldött egy választ, de módosítani szeretné, akkor nyomja meg a "Válasz ellenőrzése" gombot.

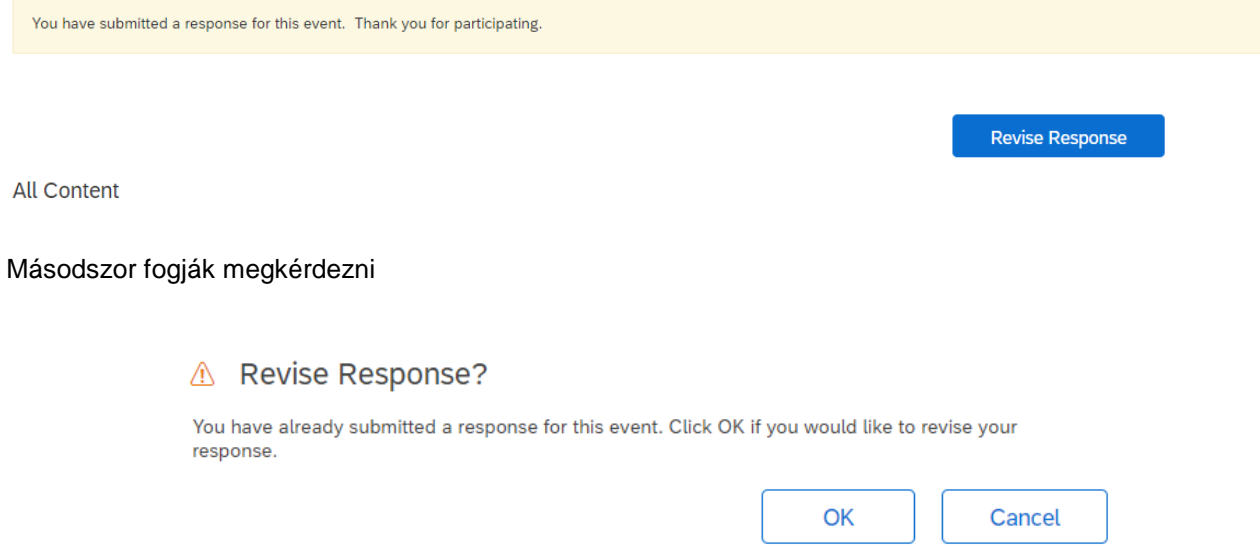

Kattintson az "OK" gombra, és a kérdőív újra megnyílik. Most frissítheti válaszait.

Ha a kérdőív már le van zárva, akkor nyomja meg az "Válasz felülvizsgálata" gombot. Itt nem változtathat semmin. Meg kell nyomnia az "Üzenet írása" lehetőséget, és meg kell kérnie a vevőt, hogy nyissa meg újra a kérdőívet.

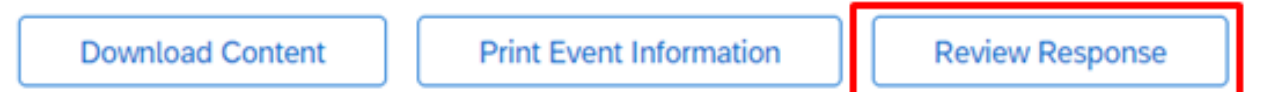

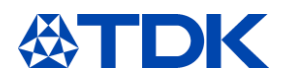

#### **A tanúsítvány kezelése** 5

A következő fejezetben elmagyarázzuk, hogy a TDK hol férhet hozzá a tanúsítványokhoz, és hogyan kezelik azokat az ARIBA-ban.

#### **Tanúsítvány áttekintése**  $5.1$

Az összes feltöltött tanúsítványát láthatja az ARIBA TDK áttekintésében. Az utolsó oszlopban a tanúsítvány állapota látható "Érvényes" vagy "Lejárt".

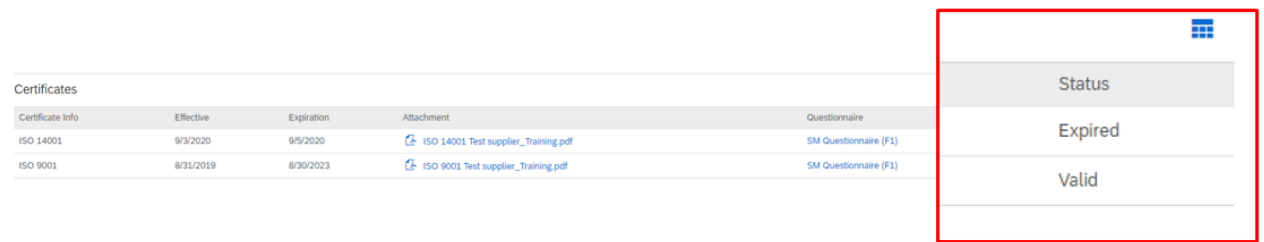

#### $5.2$ **Nyilvános tanúsítványok**

A nyilvános profilra feltöltött tanúsítványok nincsenek összekapcsolva a TDK birodalmával.

#### $5.3$ **Lejárt tanúsítványok frissítése**

A tanúsítvány lejárta után e-mailben értesítést kap a tanúsítvány frissítéséről az ARIBA-ban. A nyilvános profilra vonatkozó további információkért kérjük, olvassa el a 8. fejezetet

Hello supplier test.

Please upload a new ISO 14001 before the current certificate expires on Sun, 06 Sep, 2020.

Click Here to upload the certificate in SM Questionnaire (F1).

**Best Regards,** 

**TDK** team

Ha legalább egy tanúsítvány lejárt, az "SM kérdőív" ismét megnyílik, és a kérdőív állapota "Lejárt"-ra változik.

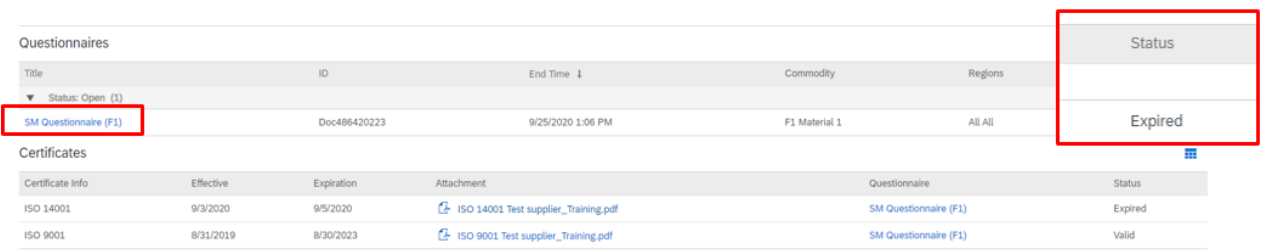

A tanúsítvány(ok) frissítéséhez kattintson az "SM kérdőív" és a "Válasz felülvizsgálata" gombra. Lépjen az adott tanúsítvány fejezetre (9). Kattintson a tanúsítvány mellett található részletekre.

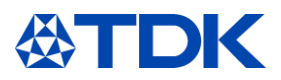

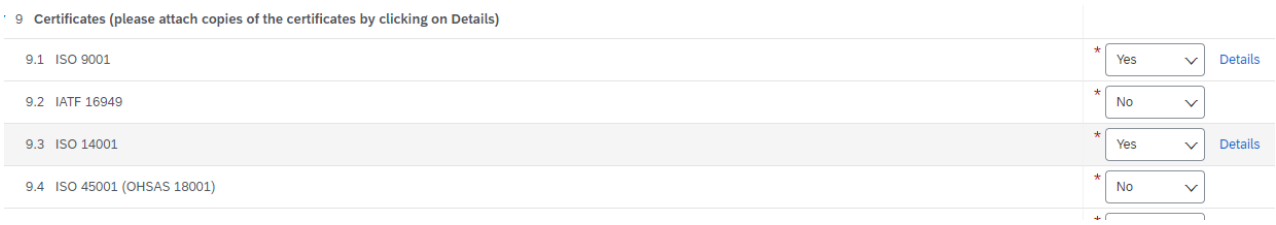

Megnyílik a tanúsítvány részleteit tartalmazó ablak. Frissítse a bejegyzéseket. Ezután törölje a régi mellékletet, válassza ki az újat, és nyomja meg az "OK" gombot.

# 9.1 ISO 9001

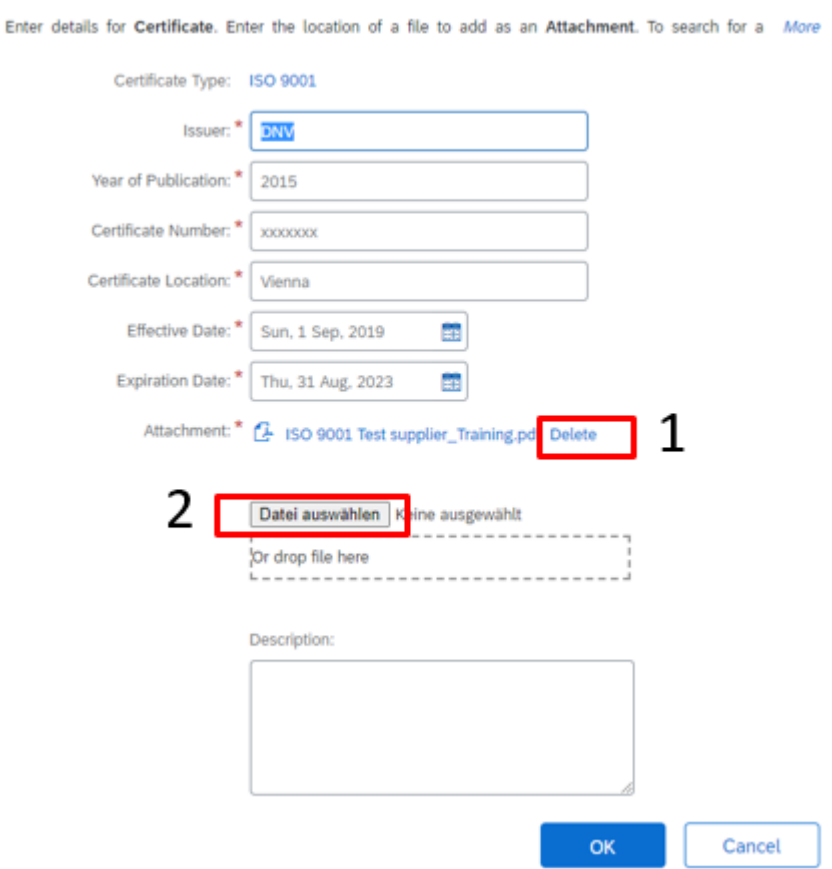

Az összes lejárt tanúsítvány frissítése után kattintson a "Teljes válasz elküldése" elemre, és az SM kérdőívet elküldi a vevőjének.

A lejárt tanúsítvány állapota a Vevő jóváhagyását követően megváltozik.

Az SM kérdőív jóváhagyását követően e-mail értesítést kap.

Az ARIBA TDK áttekintésében a tanúsítvány ismét érvényes, és az SM kérdőív "Jóváhagyott" állapotra vált.

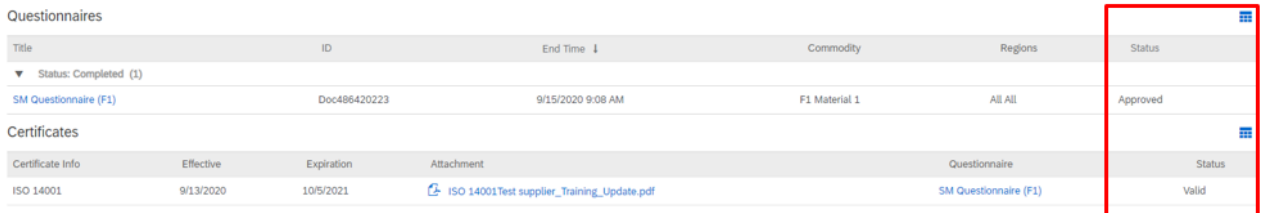

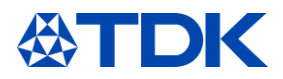

#### 6 **Hogyan kell kezelni a szerződést**

Az SAP Ariba lehetőséget kínál a szerződések tárgyalására és lezárására is. Mivel a szerződés minden változata a rendszerben van tárolva, mindkét fél teljes átláthatóságot élvez a megtárgyalt feltételekkel és megállapodásokkal kapcsolatban.

#### $6.1$ **Szerződés tárgyalása**

Amikor a TDK megkezdi a szerződés tárgyalását Önnel, e-mail értesítést kap.

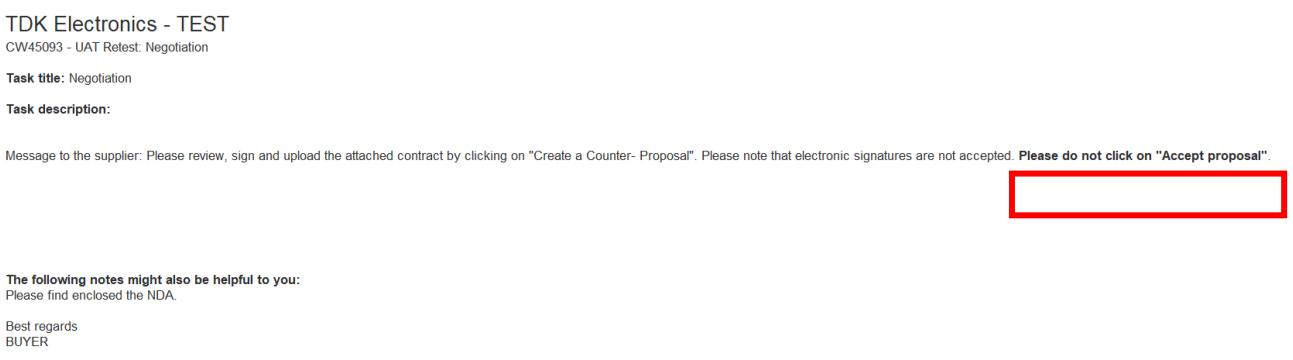

Egy "CWxxxxx" számot talál a szerződés típusával együtt, amelyet a TDK akar kötni a cég nevével.

Feladat címe: A tárgyalás azt jelenti, hogy megkapta a javaslatot a TDK-tól, és felkérik, hogy olvassa el és írja alá a szerződés-javaslatot. Az üzenetben található egy figyelmeztető üzenet a további folyamathoz - Kérjük,

ne kattintson az "Ajánlat elfogadása" gombra.

Talál egy üzenetet a partnerétől, amely további információkat tartalmaz

A szerződés megtekintéséhez és tárgyalásához kattintson a "Kattintson ide"gombra.

Az ARIBA kezdőlapjára fogja irányít, bejelentkezés után pedig közvetlenül a szerződés-tárgyalási oldalra lép.

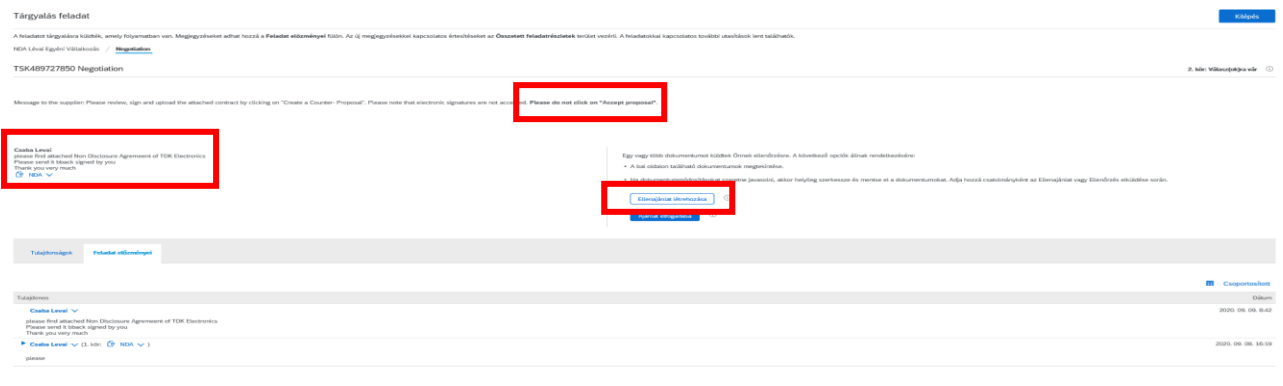

Ezen az oldalon megtalálja a TDK által küldött szerződést, a kapcsolattartó nevét és a szerződéssel kapcsolatos

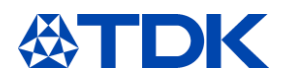

üzenetet. Kérjük, töltse le a szerződést.

Ha egyetért a szerződés tartalmával, kérjük, írja alá és töltse fel az aláírt fájlt.

Ha a tartalom módosítására van szükség, kérjük, szerkessze a szerződést, és küldje vissza a szerkesztett verziót a TDK-nak.

Mindkét esetben kattintson az "Ellenjavaslat létrehozása" gombra - Kérjük, ne kattintson az ajánlat elfogadására!

# A következő oldalra lép

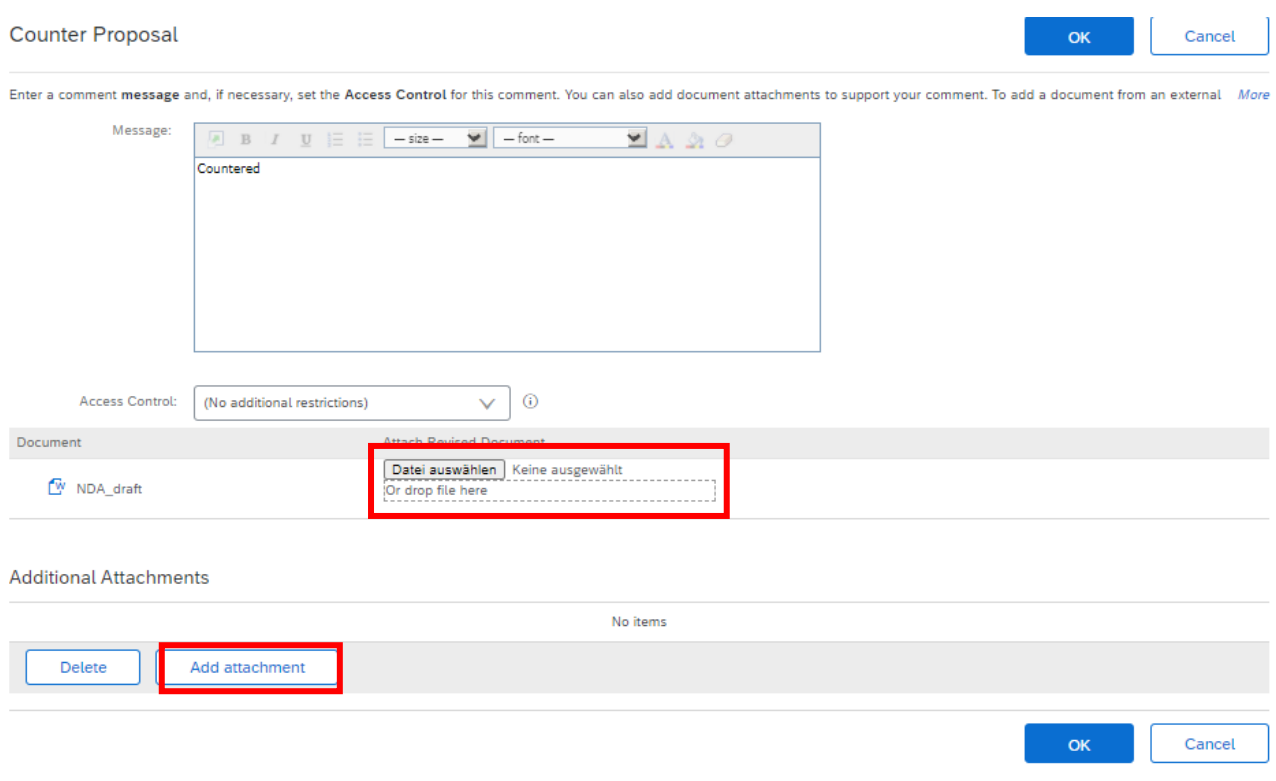

Itt feltöltheti az aláírt szerződést vagy az Ön által szerkesztett szerződést. Ha módosítja a szerződést, csatolhatia azt is.

Az OK gombra kattintva elküldheti a szerződést a TDK-nak.

Ha a TDK nem fogadja el az ajánlatát, a TDK elküldi Önnek a szerződés szerkesztett változatát, és a folyamat újrakezdődik.

Ha a TDK elfogadja a javaslatot, erről e-mailben értesítést kap.

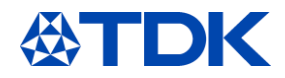

TDK Electronics - TEST **Negotiation** 

This comment was made by: Csaba Levai

On this date: Fri, 11 Sep, 2020 **Comment: Proposal Accepted** 

This email originated from the Ariba system used by TDK Electronics - TEST and was originally sent to: levaicab@gmail.com

System Reference: Click Here to access the system.

#### **Aláírt szerződés kézhezvétele**  $6.2$

A TDK az aláírt szerződést az ARIBA-n keresztül is elküldheti Önnek. Ebben az esetben kap egy újabb emailt

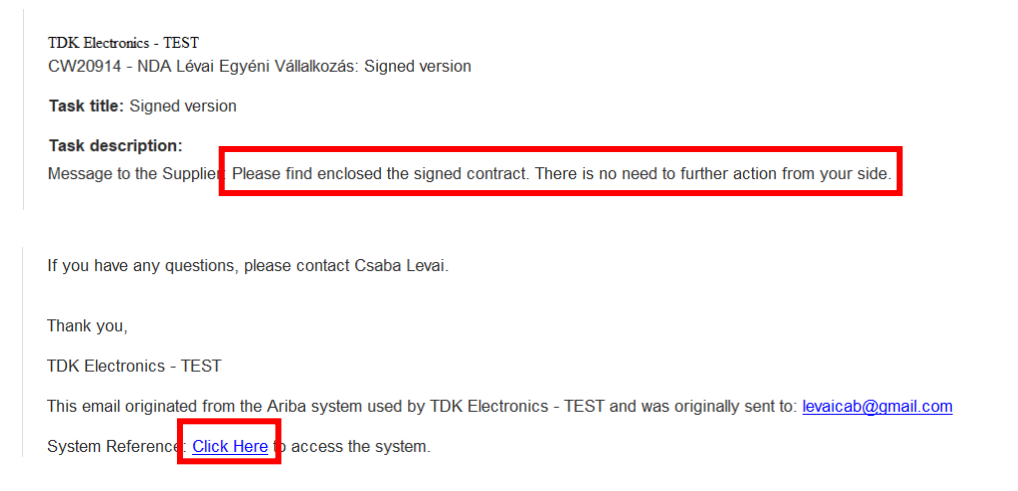

A "Kattintson ide" gombra kattintva eljut az ARIBA-hoz, és ott megtalálja a szerződést. Az aláírt szerződést itt töltheti le, majd kattintson a kilépés gombra.

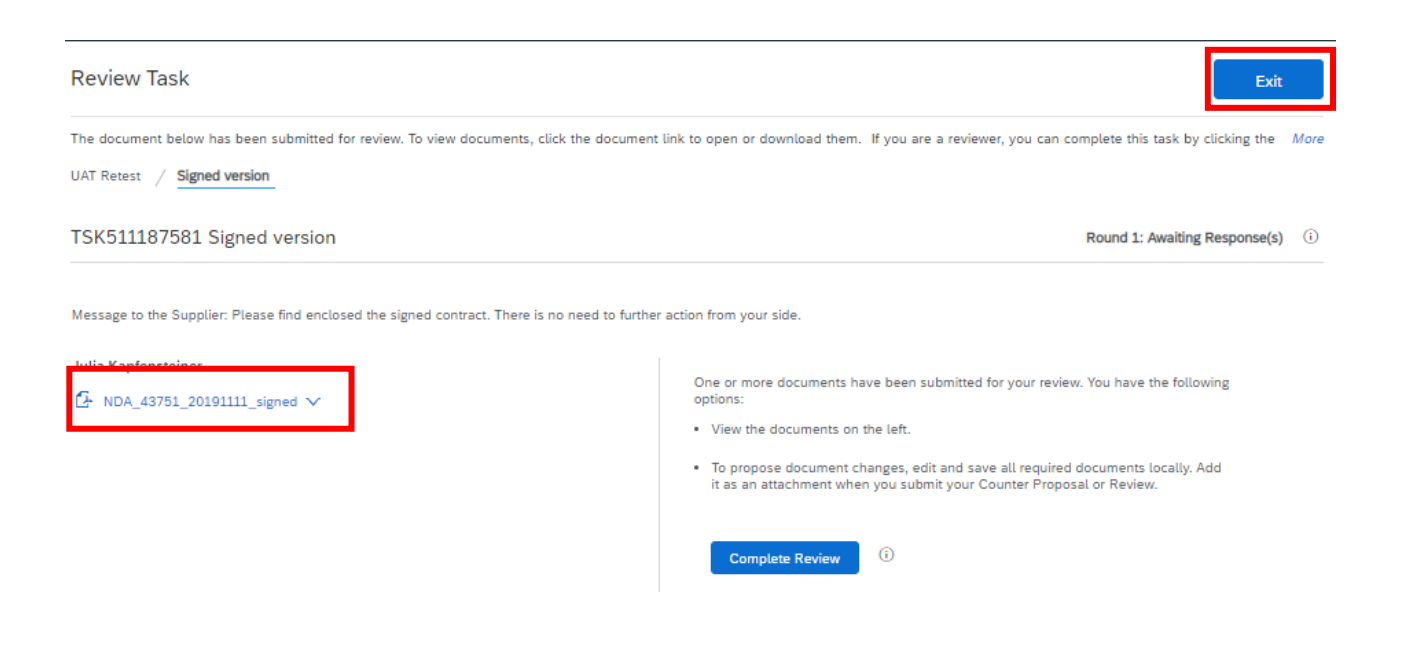

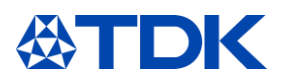

#### **Hogyan vehet részt egy eseményen**  $\overline{7}$

A következő fejezetben elmagyarázzuk, hogyan lehet árajánlatokat és ajánlatokat küldeni a TDK-nak, és hogyan lehet részt venni a beszerzési eseményeken (ami lehet árajánlat kérése vagy akár aukció is).

#### $7.1$ **Meghívó**

Miután a TDK új árajánlatot kapott, és szeretné megkapni az Ön ajánlatát, e-mail értesítést fog kapni

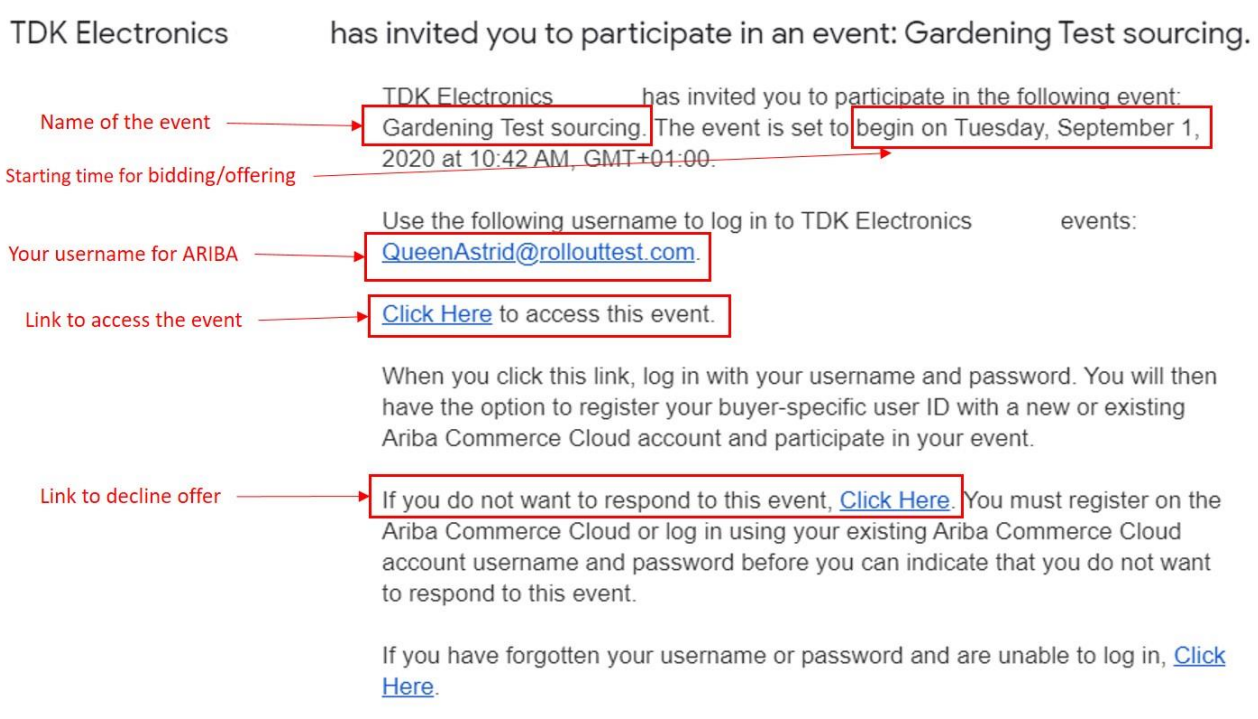

Miután rákattintott a linkre az esemény eléréséhez és az SAP ARIBA alkalmazásba való belépéshez, egy új elem jelenik meg a TDK főoldalának "Események" szakaszában:

Events

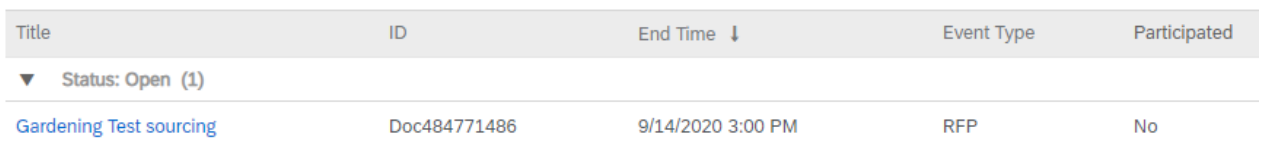

#### $7.2$ **Részvétel**

Az esemény nevére kattintva elérheti az eseményt, és ezt a képernyőt láthatja:

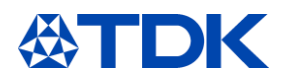

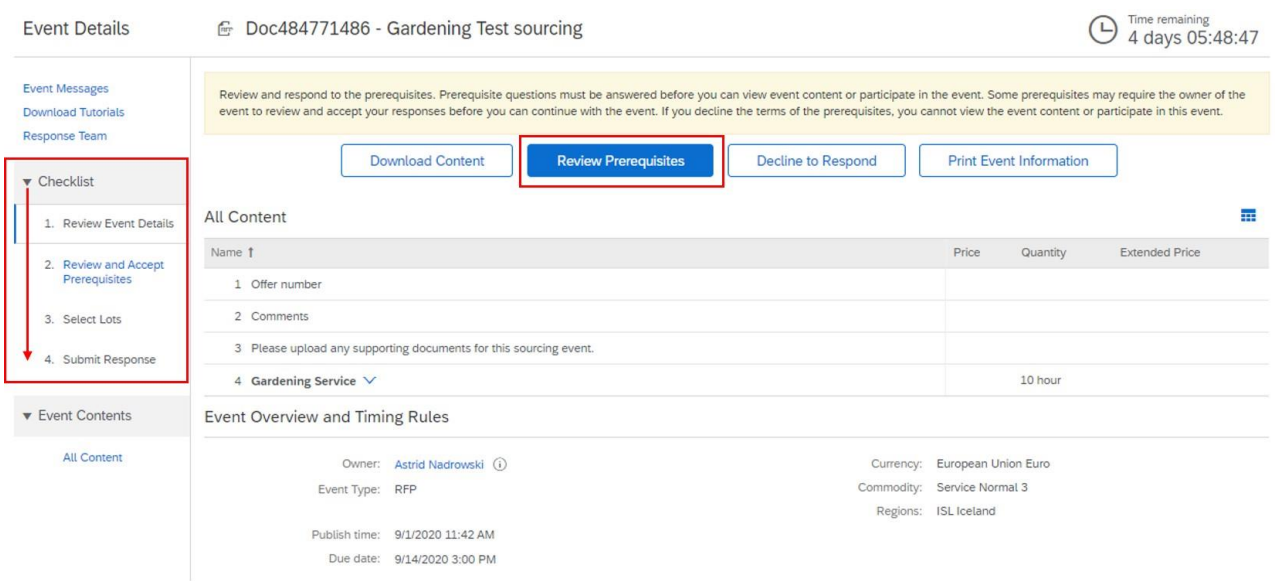

A bal oldalon egy "Ellenőrzőlista" jelenik meg, amely végigvezeti a különböző lépéseken.

Ha ki szeretné adni az eseményre vonatkozó ajánlatát, előzetesen el kell fogadnia az előfeltételeket - ezért kattintson az "Előfeltételek áttekintése" gombra.

Válassza az "Elfogadom a megállapodás feltételeit" lehetőséget, és kattintson az "OK" gombra.

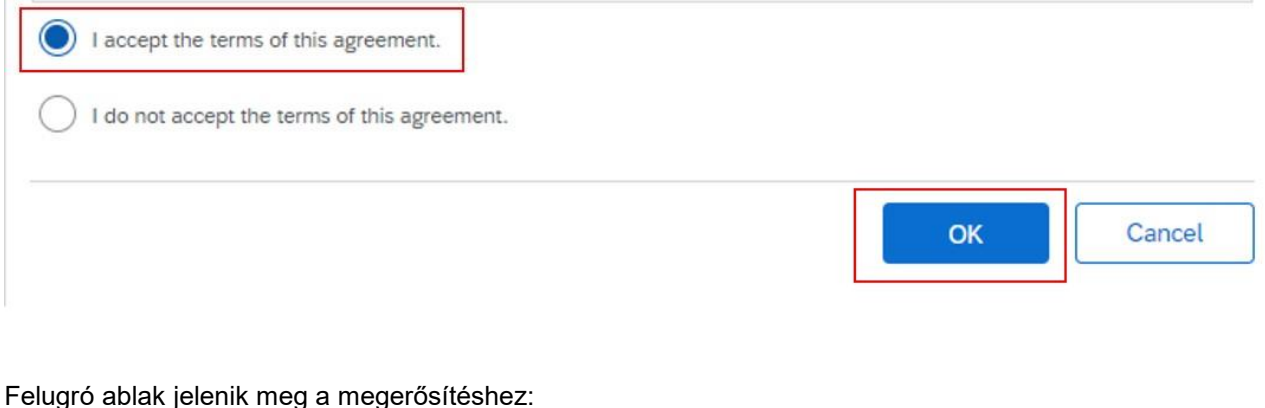

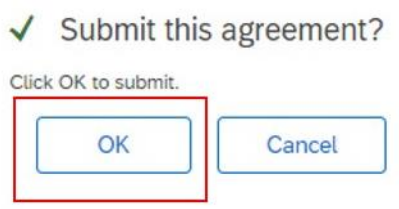

A következő oldalon láthatja az ajánlatokat kérő tételeket. Kiválaszthatja, hogy ajánlatot tesz-e a tételtől balra lévő négyzetre kattintva, vagy elutasíthatja az ajánlatot az ok kiválasztásával. Ezután kattintson a "Kijelölt tételek megerősítése" elemre.

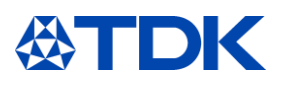

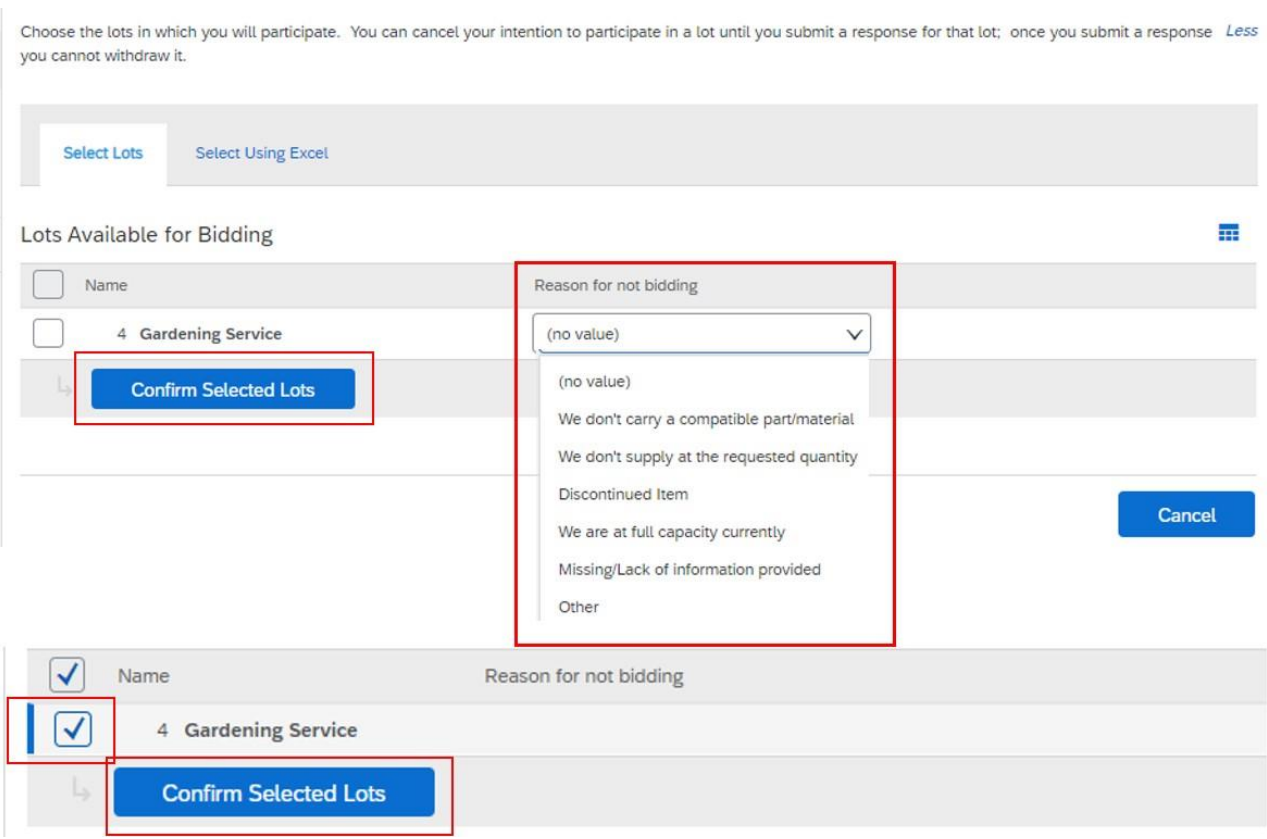

A következő képernyőn bemutathatja ajánlatát; a mezők a kért anyag/szolgáltatás típusától függően eltérőek lehetnek, de a fő objektumok ezek:

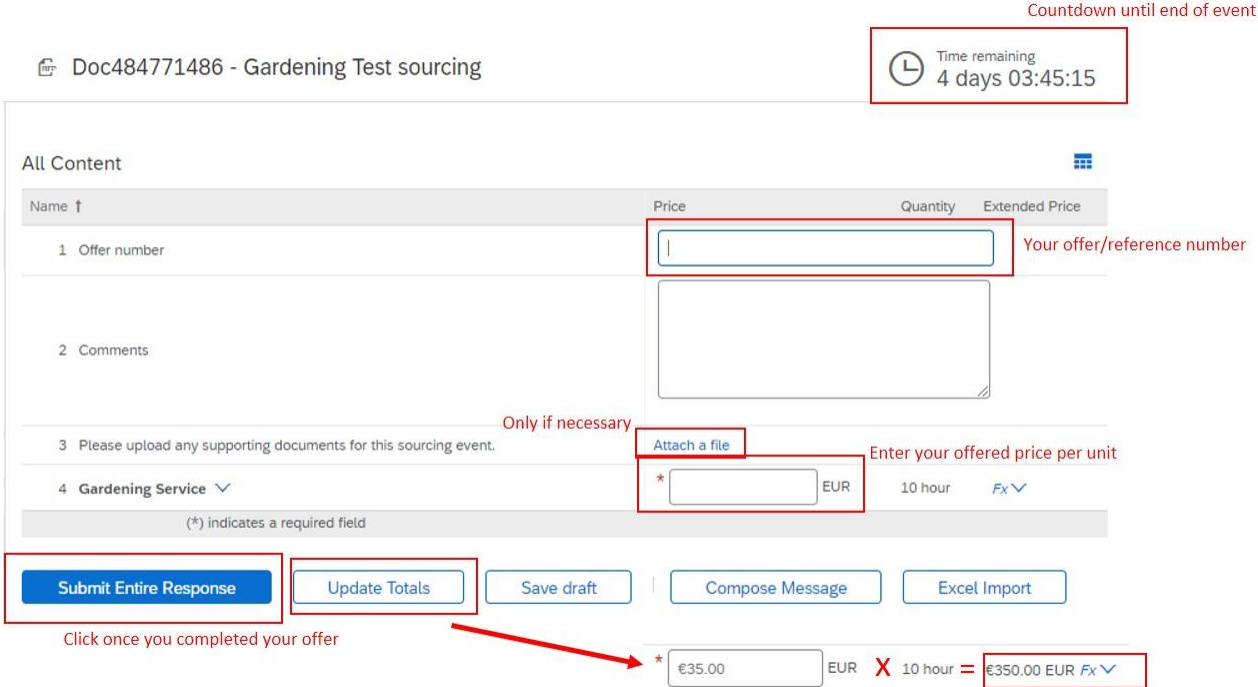

Miután elküldte válaszát, a TDK felülvizsgálja és összehasonlítja a többi beérkezett ajánlattal. Felhívjuk figyelmét, hogy csak hivatalos megrendelés eredményez szerződést.

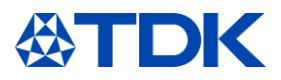

Amíg az esemény még nyitva van (a visszaszámlálás a jobb felső sarokban), lehetősége van felülvizsgálni a válaszát, vagy üzenetet írni a TDK-nak:

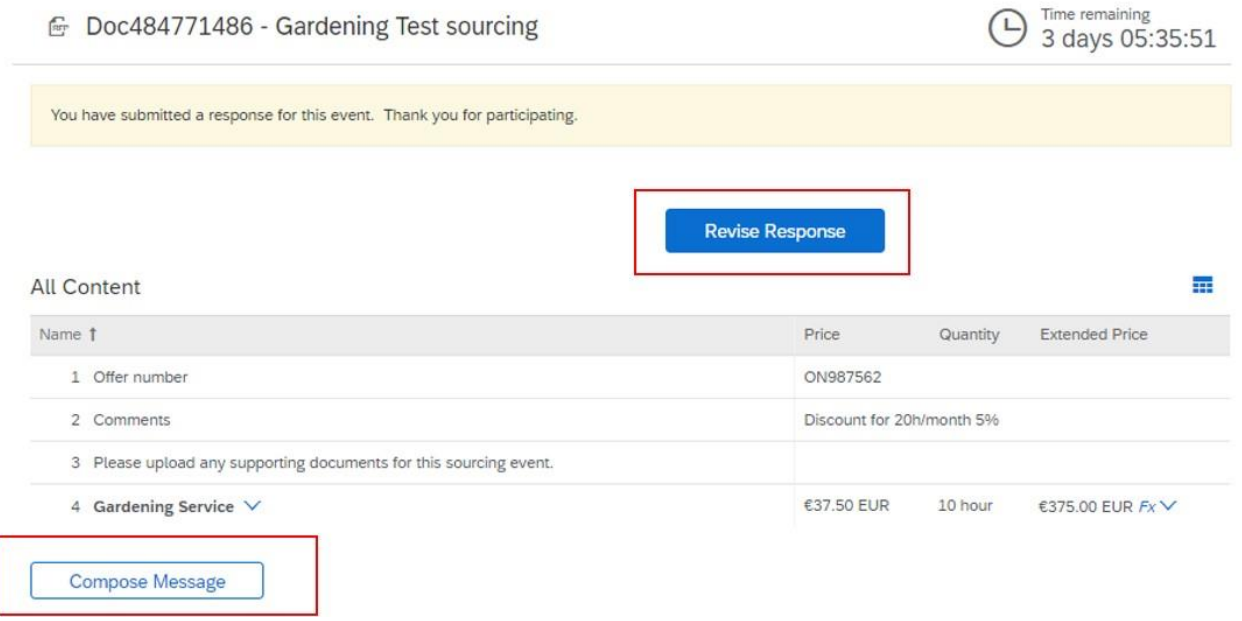

A "Válasz módosítása" gombra kattintva és az előugró ablak megerősítésével visszatér az esemény szerkesztő képernyőjére:

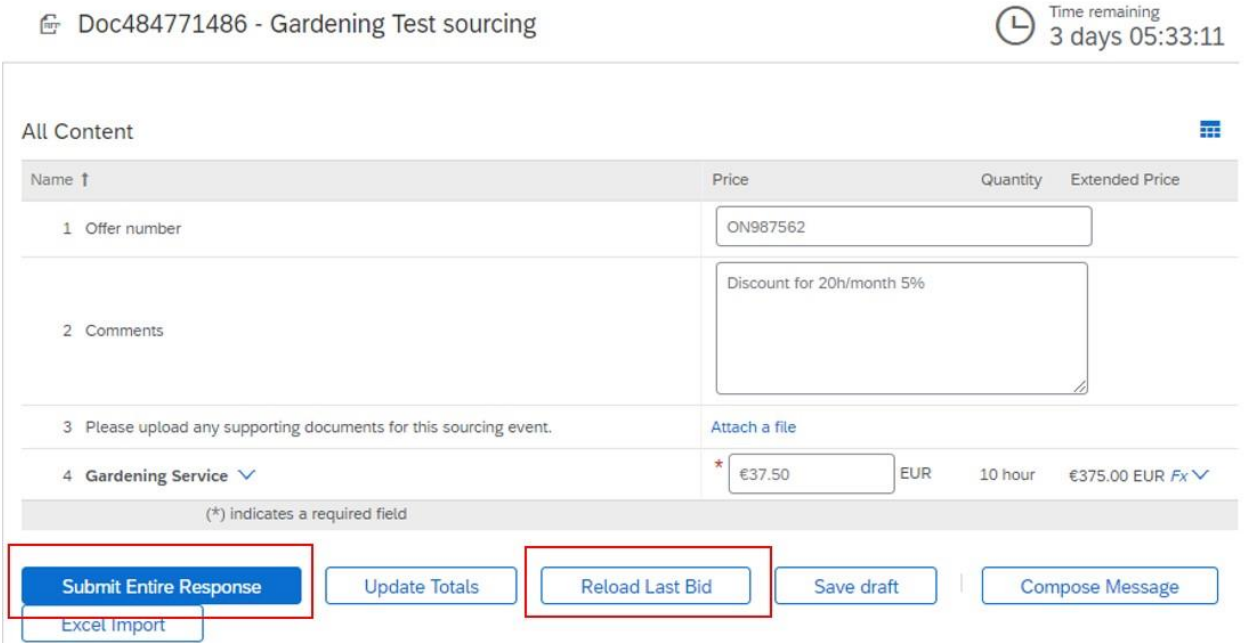

Szükség szerint szerkesztheti a mezőket. Ha már többször módosította válaszát, az "Utolsó licit újratöltése" gombra kattintva visszatérhet az előző licitre.

Ha végzett, kattintson a "Teljes válasz elküldése" gombra.

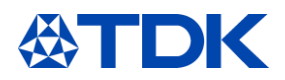

# Ha az "Üzenet írása" gombra kattint, megjelenik ez a képernyő:

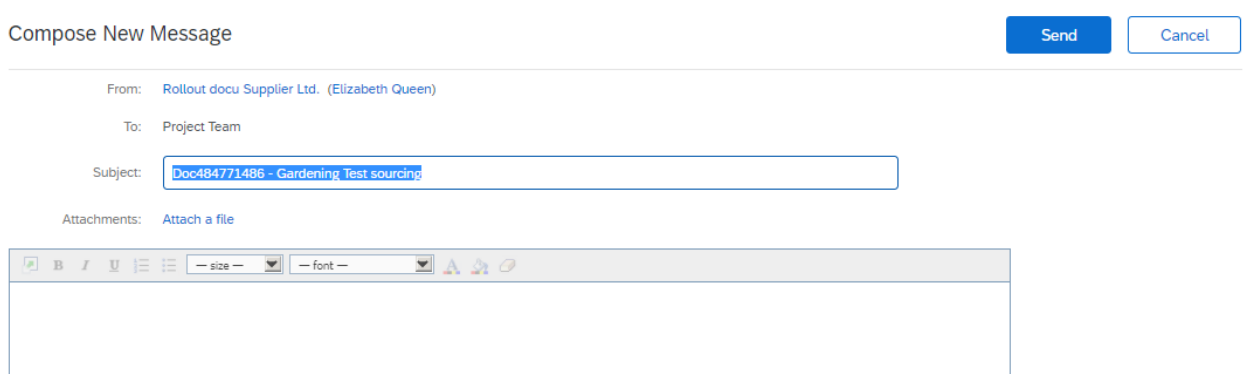

Írja meg üzenetét a TDK-nak, ha szükséges, csatolhat egy fájlt is. Ha elkészült, kattintson a "Küldés" gombra.

Miután az esemény lezárult, e-mailt kap, amelyben megköszönjük részvételét. A TDK a döntés meghozatala után tájékoztatja Önt arról, hogy elnyerte-e az ajánlatot.

#### $7.3$ **Csökkenő**

A kezdeti képernyő további lehetőségei a következők: Ha azonnal el akarja utasítani az ajánlattételt, kattintson a "Válasz elutasítása" gombra.

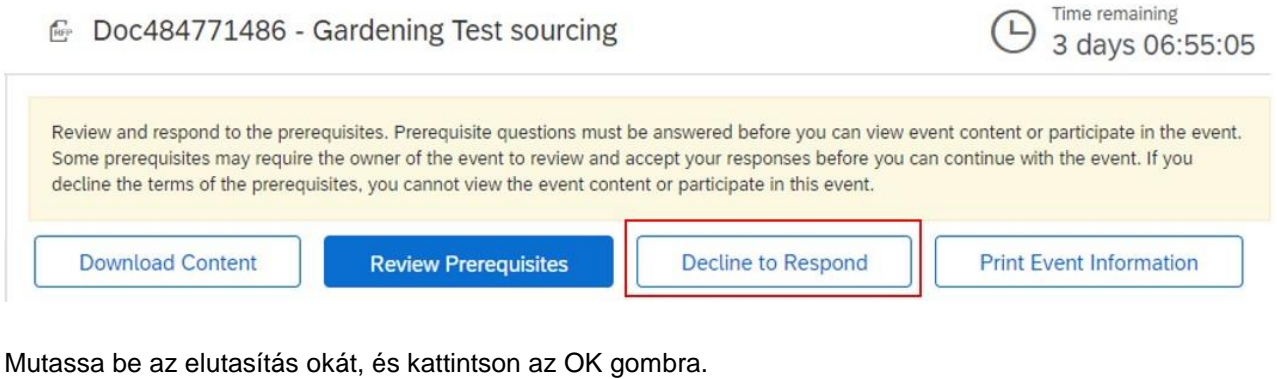

# Reason for Declining to Respond

Declining to respond will temporarily remove your accessibility to this event. If you decide to respond to this event later, click the 'Intend to Respond' button for this event.<br>Please enter the reason for declining (limit

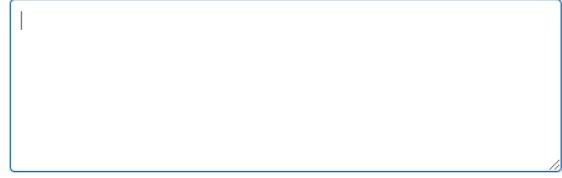

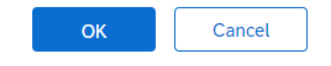

Ha ki szeretné nyomtatni az esemény adatait, kattintson az "Esemény adatainak nyomtatása" gombra. Letölthet egy nyomtatható word fájlt az összes információval együtt.

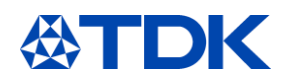

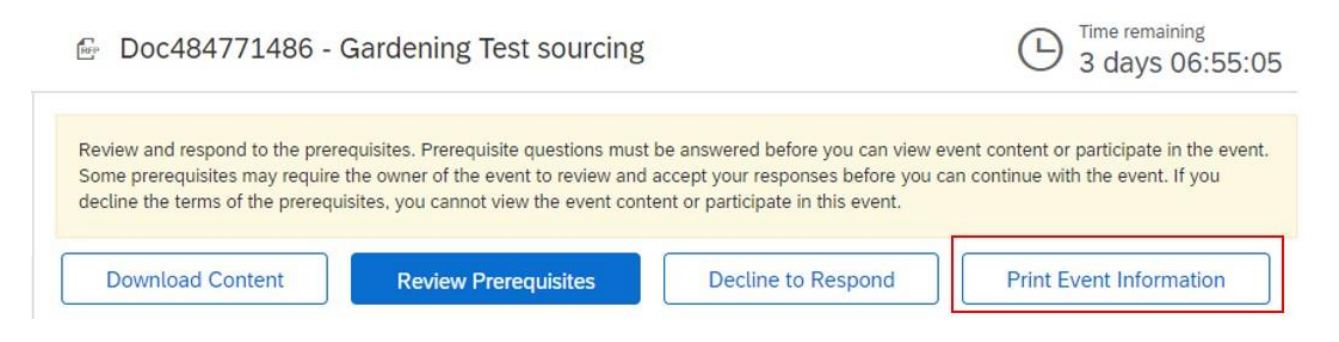

A "Tartalom letöltése" opciót a 9. fejezetben találja.

#### $7.4$ **Excel információk feltöltése**

Ha offline módon szeretné elkészíteni a válaszát egy eseményre, megteheti úgy, hogy a fő esemény oldalon a "Tartalom letöltése" gombra kattint.

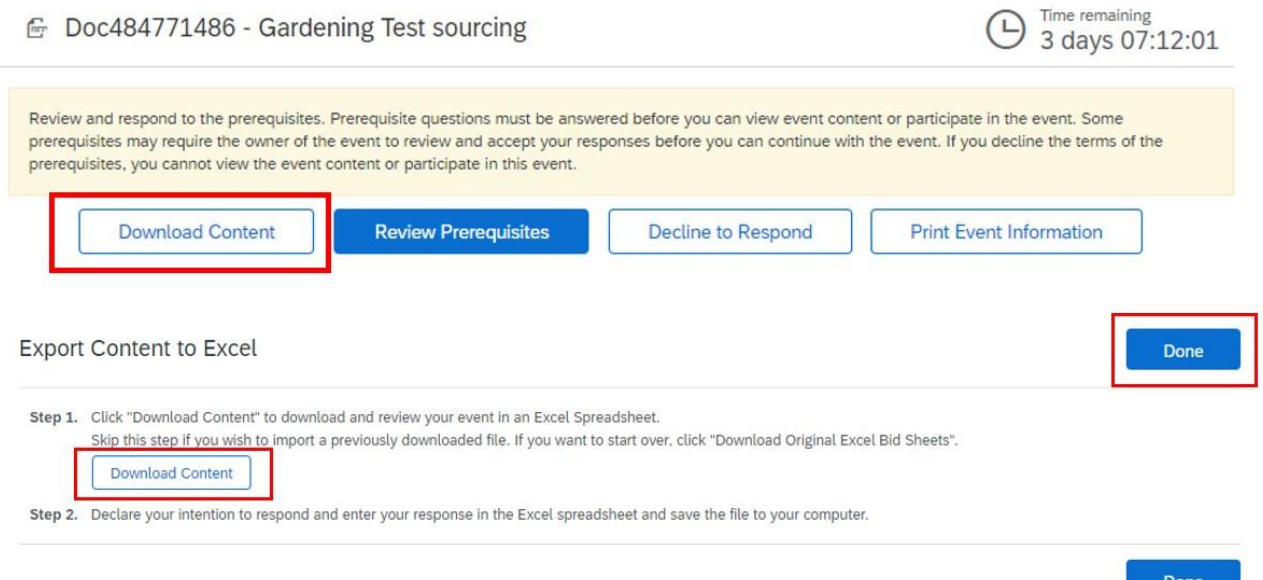

Az ott található Excel pontos útmutatással szolgál az egyes mezők kitöltésére a hibák elkerülése érdekében. Töltse ki az utasításoknak megfelelően, majd mentse a fájlt a számítógépére.

A "Kész" gombra kattintva visszatér az első oldalra.

Most át kell tekintenie az előfeltételeket; az elfogadás után meglátja a következő képernyőt, ahol az ajánlatok szerepelnek. Válassza a "Kiválasztás az Excel használatával" fület.

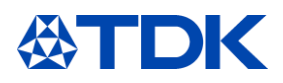

Choose the lots in which you will participate. You can cancel your intention to participate in a lot until you submit a response for that lot; once More

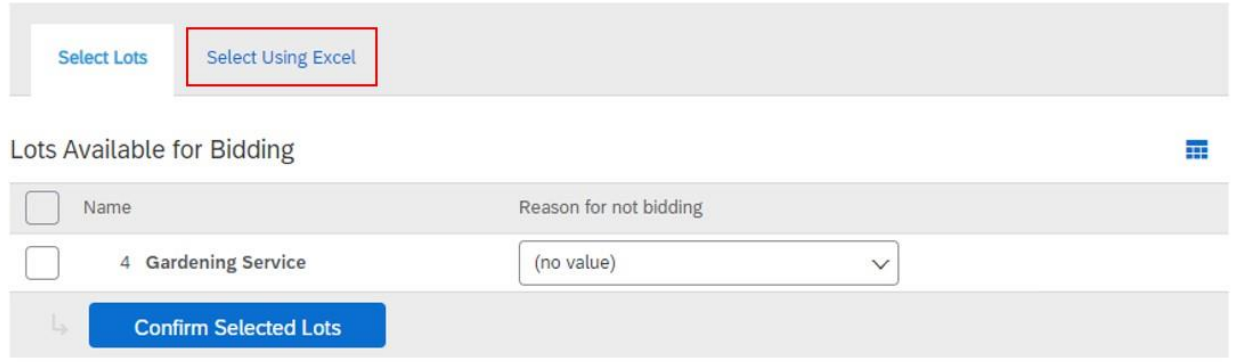

A következő képernyőn láthatja az utasításokat a korábban a számítógépre mentett Excel fájl feltöltésére. Ha korábban nem töltötte le a tartalmat, akkor itt is lehetősége van erre a "Tartalom letöltése" gombra kattintva. Ezután válassza ki a lementett fájlt, és kattintson a "Feltöltés" gombra.

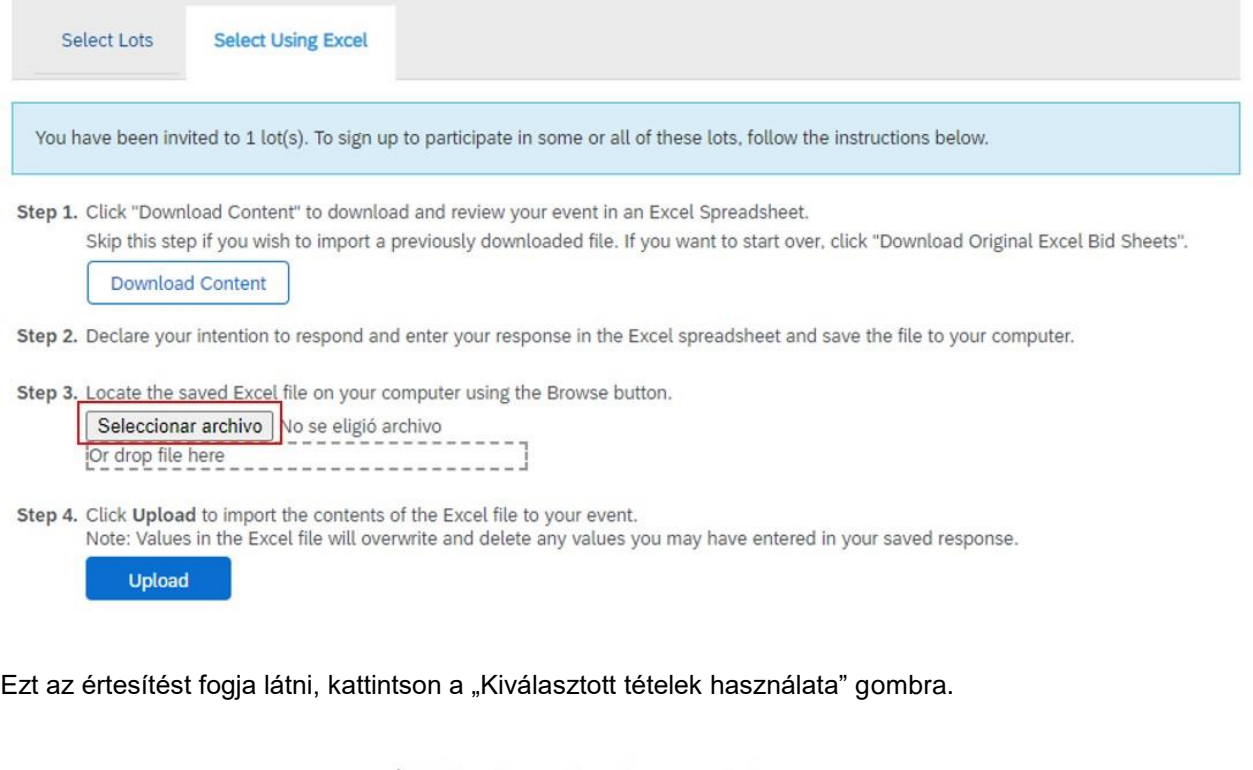

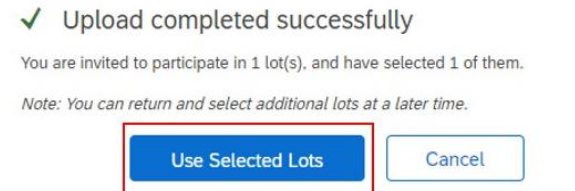

Sikeres feltöltés után a következő értesítést kapja:

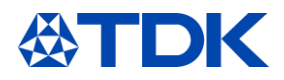

√ Import Successful Your response has been imported successfully.<br>Click the Submit Entire Response button, as soon as it appears on the page.

OK

Az "OK" gombra kattintva megjelenik az esemény, az összes mező kitöltésével, az excel fájl szerint. Abban az esetben, ha változtatni kell, itt megteheti. Miután minden rendben van, kattintson a "Teljes válasz elküldése" elemre.

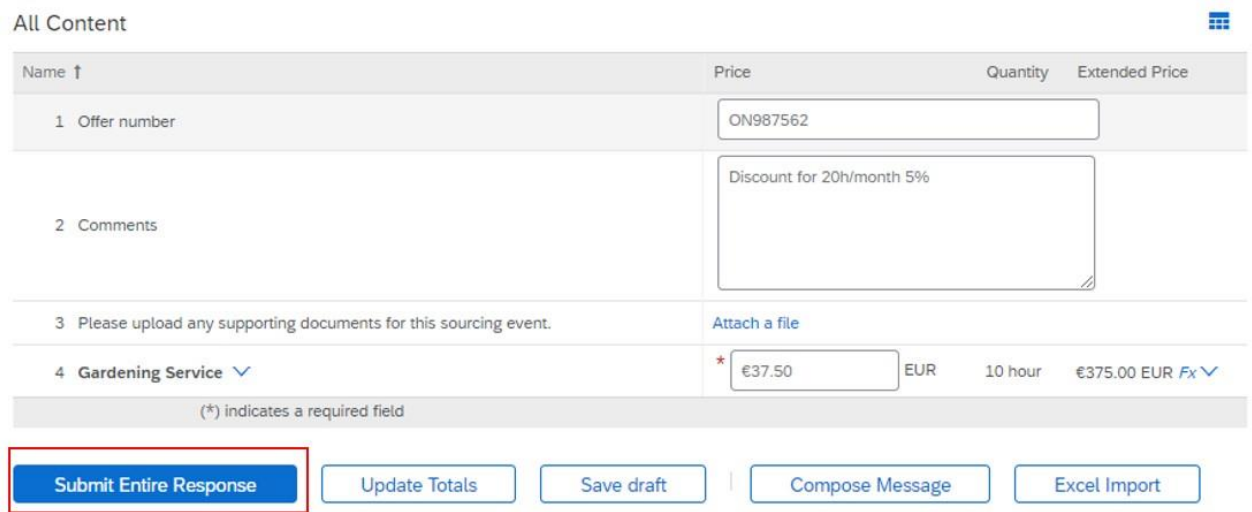

Erősítse meg a felugró ablakot, és válaszát elküldjük a TDK-nak.

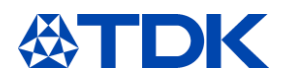

#### 8 **A nyilvános profil frissítése**

A TDK által kért információk mellett további információk is hozzáadhatók a nyilvános profiljához.

Nem szükséges, hogy a nyilvános profil elérje a 100%-os teljességet.

Bár a 100% eléréséhez szüksége van egy céges logóra és webhelyre, de ez nem szükséges ahhoz, hogy üzletet folytasson az Ariba hálózaton, vagy válaszoljon a beszerzési eseményekre.

A nyilvános profil teljessége nem befolyásolja az SAP Ariba megoldás működését; csak jobban láthatóvá teszi vállalatát az Ariba Discovery potenciális ügyfelei számára. Minél teljesebb a profilja, annál vonzóbb lehet a fiókja egy leendő ügyfél számára.

#### $8.1$ **Vállalati profil**

Ha információkat szeretne hozzáadni a nyilvános profiljához, kattintson a jobb oldali ikonra, és válassza a "Vállalati profil" lehetőséget.

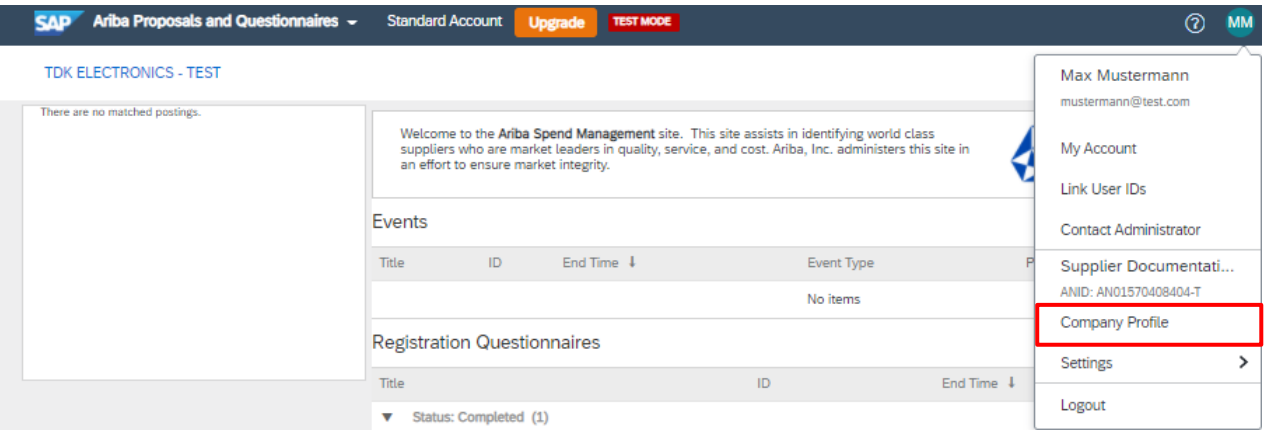

A profiljához további információkat adhat az üzlet, marketing, kapcsolattartók, tanúsítványok vagy dokumentumok vonatkozásában.

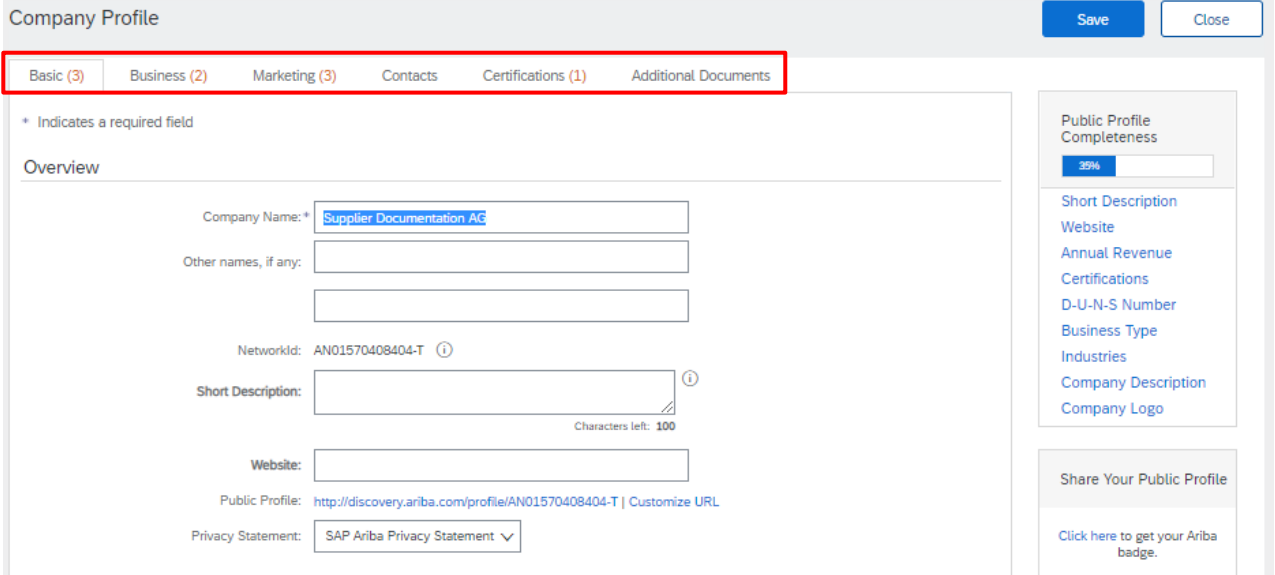

**36** / 48

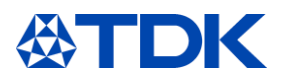

Ha tanúsítványt tölt fel ebben a szakaszban, az NEM kerül automatikusan a TDK kérdőívbe. Töltse ki a moduláris kérdőívet.

A név és a cím változását is rögzíteni kell a regisztrációs kérdőívben. Ezért kérjük, kattintson a "Válasz felülvizsgálata" gombra, hogy tájékoztassa a TDK-t a változásokról.

Tájékoztatjuk, hogy az alapítás éve és a munkavállalók száma átkerül a kérdőívbe. Ha ezt beírja, megkezdődik a regisztrációs kérdőív frissítése, amelyet a TDK jóváhagy.

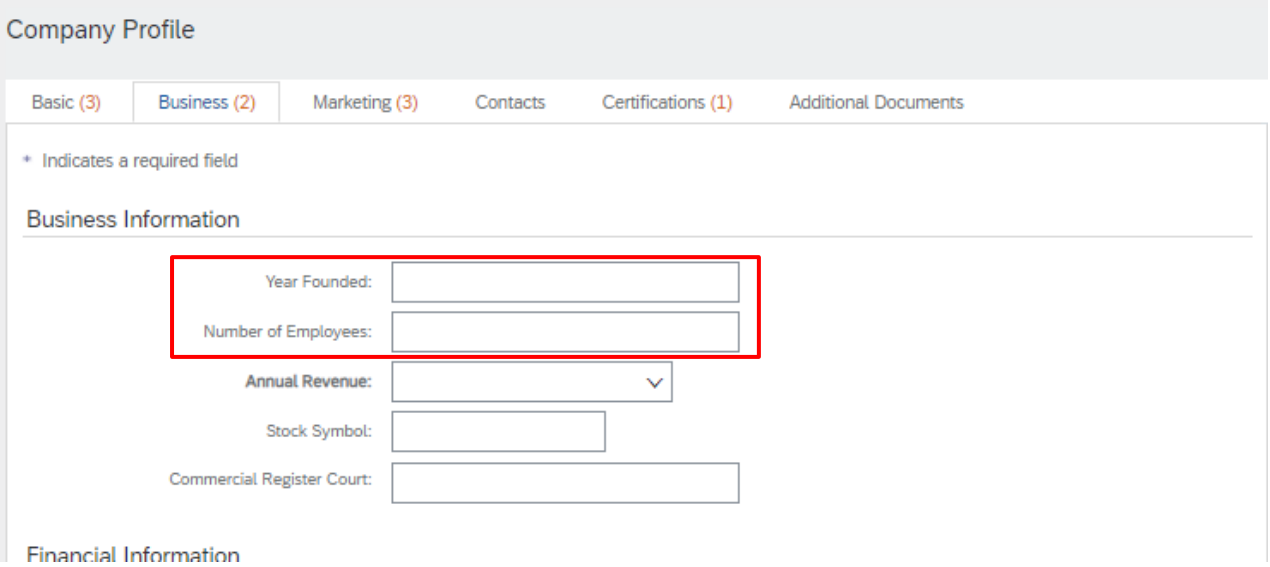

Profiljának nyilvános adatait a "Nyilvános profil megtekintése" gombra kattintva ellenőrizheti.

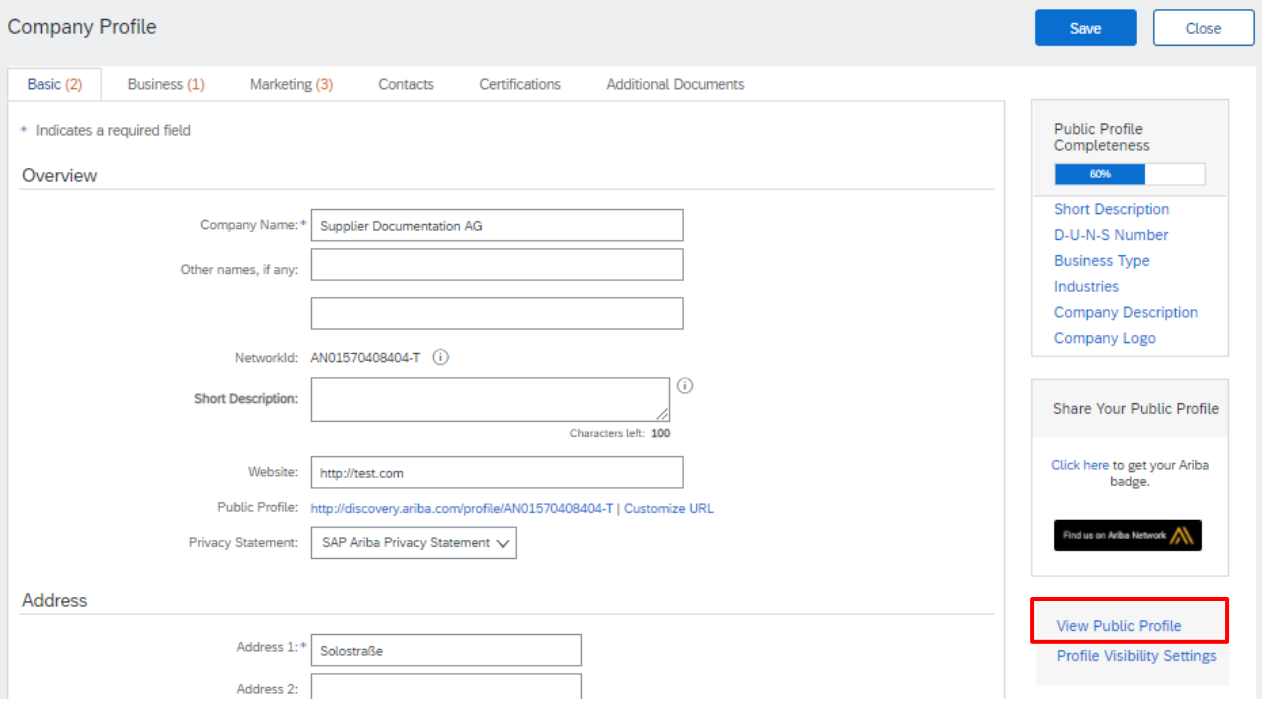

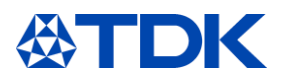

#### $8.2$ **Profil az ARIBA Discovery-n**

Az ARIBA Discovery az ARIBA-ban regisztrált összes vállalatból képződött adatbázis, melynek célja az "eladó" és a "vevő" igényeit összekapcsolni és új üzleti lehetőségeket feltárni

A vevőknek lehetőségük nyílik új szállítókat keresni nyilvános ajánlatkérések elhelyezésével vagy egyszerűen átfésülni az adatbázist megfelelő szűrők alkalmazásával.

Bővebb információkért keresse fel: discovery.ariba.com.

Az Ön profilja a Discovery ben így néz ki:

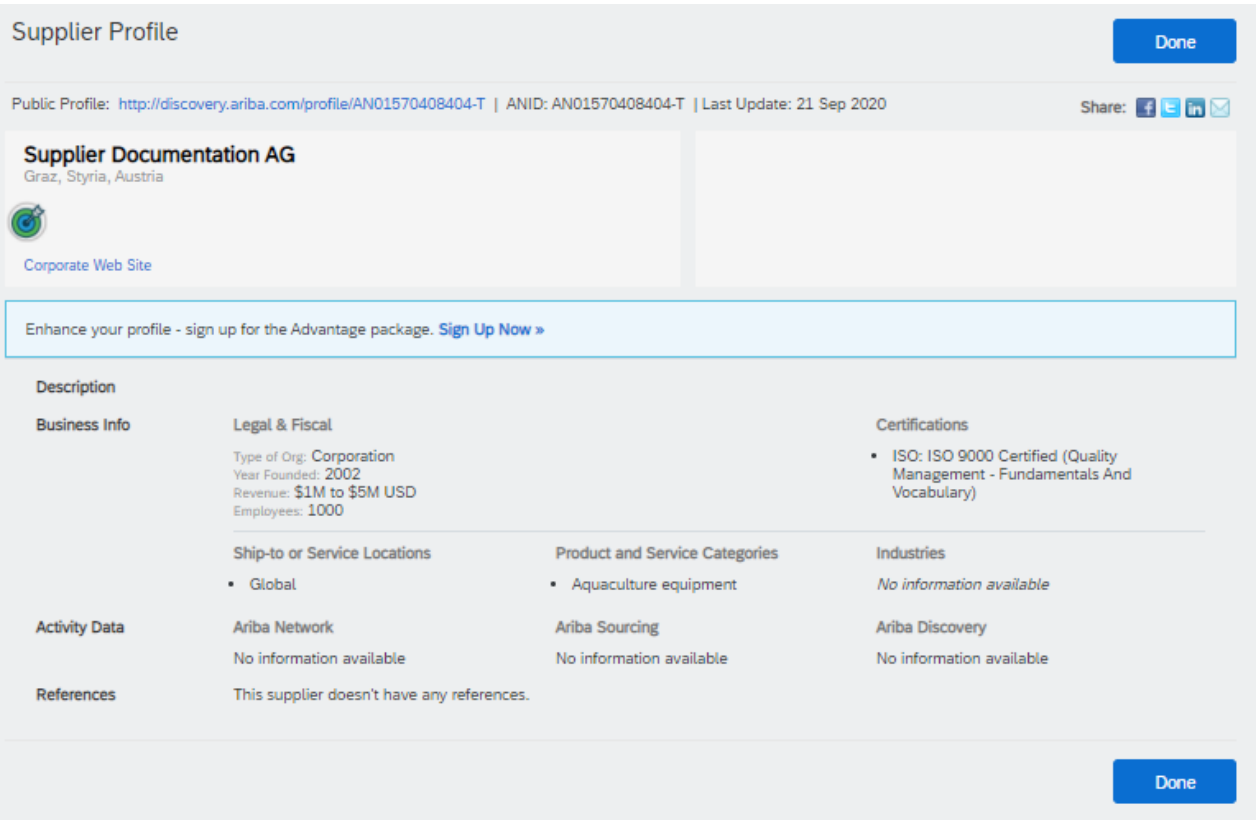

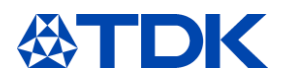

#### 9 **Irányítópult információ**

#### $9.1$ **ARIBA hálózat**

Az SAP ARIBA-ba való bejelentkezés után megjelenik az ARIBA irányítópult a beszállítók számára. Alapértelmezés szerint a rendszer az összes ügyfél adatait megjeleníti.

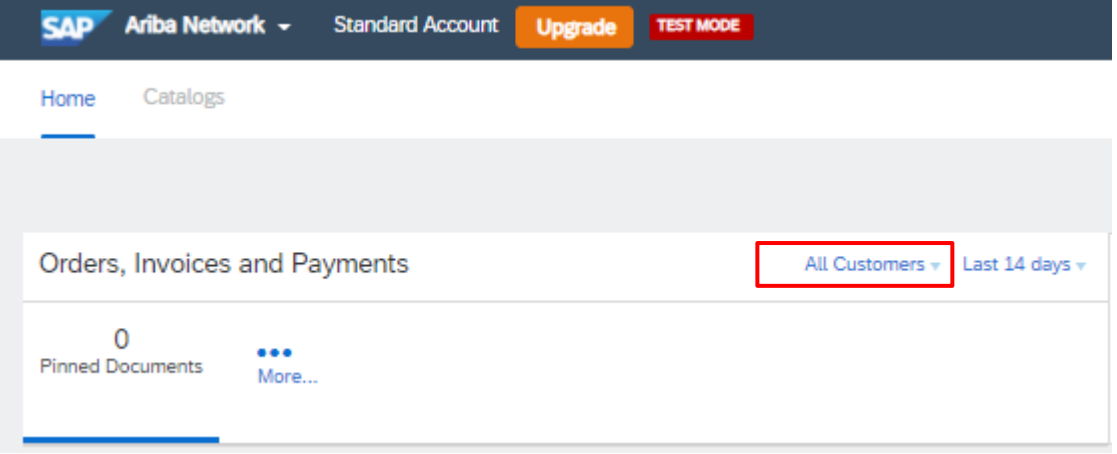

Beállíthatja magának az ügyféllistát, ha több ügyfele is használja az SAP ARIBA-t. Az irányítópulton az SAP ARIBA segítségével láthatja a Megrendelést, a számlákat és a fizetéseket.

A TDK esetében ezt a funkciót jelenleg nem használják, és egy későbbi lépésben fogják bevezetni.

#### $9.2$ **ARIBA javaslat és kérdőívek**

Az aktuális funkciók és feladatok az "ARIBA javaslatok és kérdőívek" részben jelennek meg. Miután kiválasztotta az "ARIBA javaslatok és kérdőívek" részt a bal felső sarokban, megjelenik az irányítópult az adott ügyfél számára.

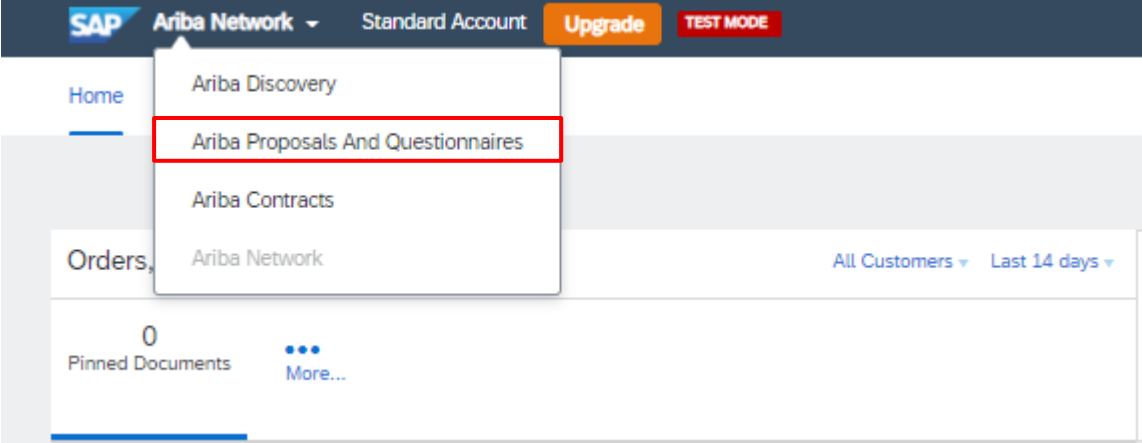

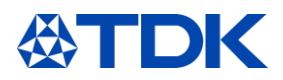

# **A jelszó visszaállítása**

Ha valamilyen okból vissza kell állítania a jelszavát, kattintson a kék gombra: "Gondjai vannak a bejelentkezéssel?" az ARIBA webhely kezdőképernyőjén.

# **Supplier Login**

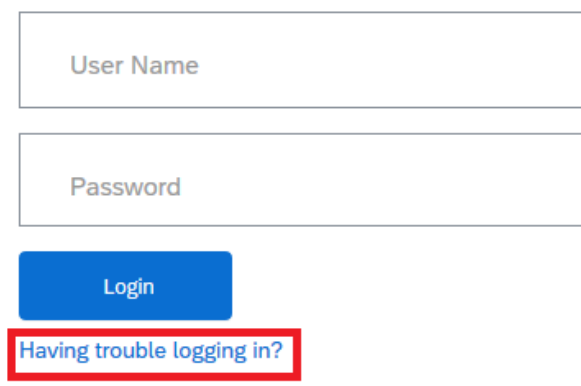

Válassza az "Elfelejtettem a jelszavamat" lehetőséget

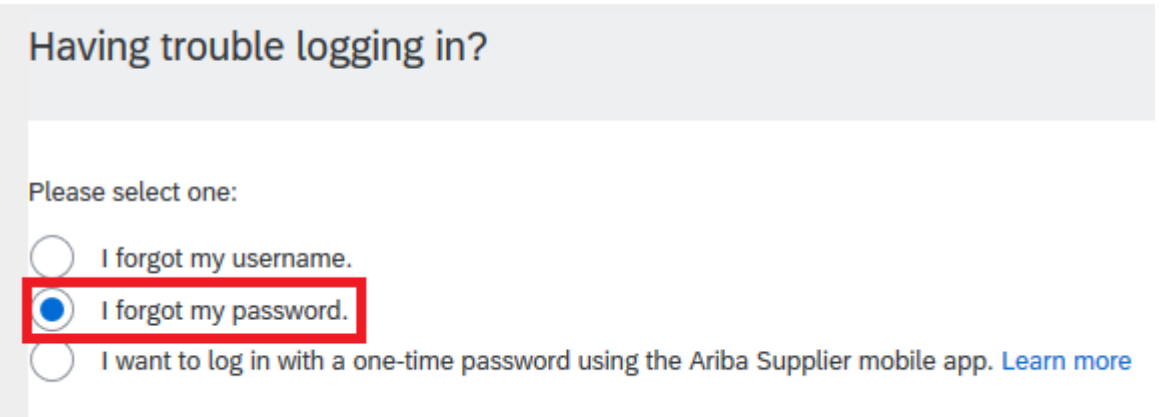

Írja be az e-mail címét, amelyet összekapcsolt a profiljával, és kattintson a beküldés gombra a jobb alsó sarokban.

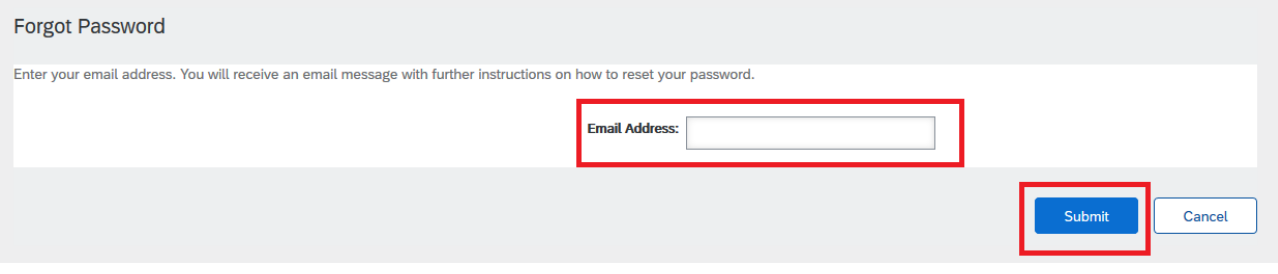

Ezután kap egy e-mailt egy linkkel a jelszó visszaállításához.

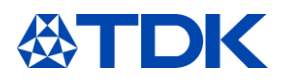

Your password reset request to access the Ariba Commerce Cloud has been processed. To complete the password reset process,<br>click the following link to confirm your email address and enter your new password:

https://service.ariba.com/Authenticator.aw/ad/pswdReset?key=DbPdpow5q5lRNU4hKuk4XCLzuORxWzkO&anp=Ariba&app=Supplier

### Important: The link will expire in 24 hours.

If this link doesn't work, please copy and paste it into your browser's address bar.

Kattintson a linkre (vagy másolja és illessze be a böngészőbe), és átirányítjuk egy ARIBA webhelyre, ahol visszaállíthatja jelszavát.

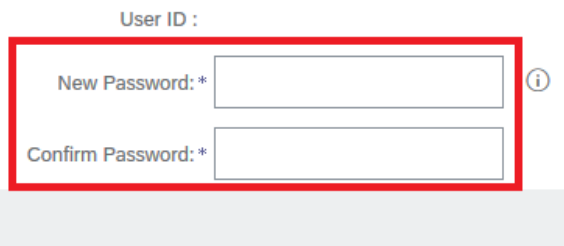

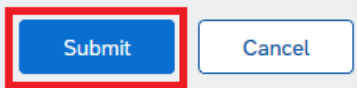

Írja be új jelszavát az ARIBA jelszó szabályainak megfelelően, és kattintson az elküldés gombra.

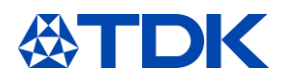

# **Különböző ARIBA profilok összekapcsolása**

Ha több ARIBA profilja van (pl. a különböző gyártóknál tevékenykedő kereskedő), akkor lehetősége van összekapcsolni ezeket a profilokat. Ez lehetővé teszi, hogy bejelentkezzen az összes fiókjába egy felhasználónévvel és jelszóval, és így könnyen válthat a több fiók között.

Ehhez jelentkezzen be egyik profiljába, és kattintson a türkiz mezőre a jobb felső sarokban.

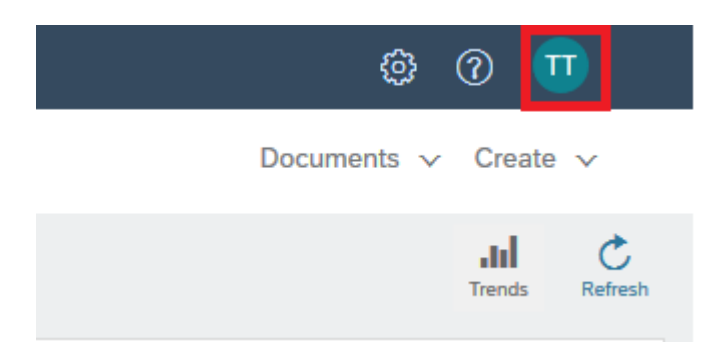

Válassza a "Felhasználói azonosítók összekapcsolása" lehetőséget.

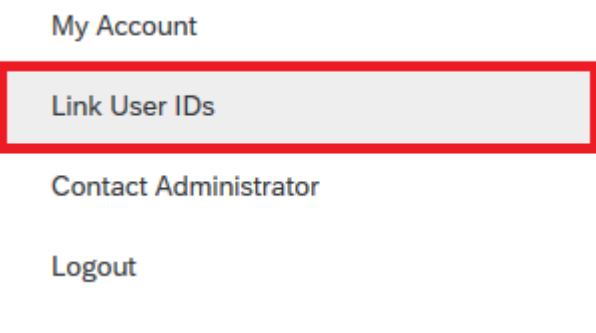

Kétféle módon kapcsolhatja össze fiókjait:

# **Kapcsolja össze a fiókot egy kérvénnyel**

Küldhet egy linket a kérés indításához a másik fiókhoz, és jóváhagyhatja azt a második fiókon keresztül:

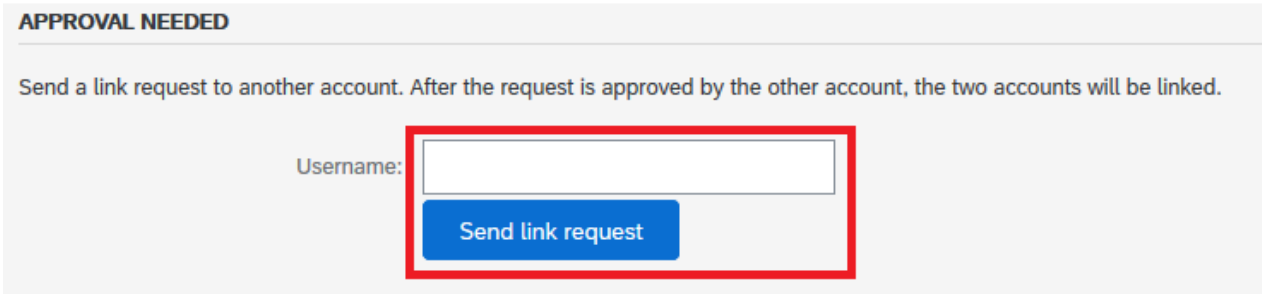

Ha így tesz, e-mailt kap egy értesítéssel arról, hogy kérést küldtek Önnek.

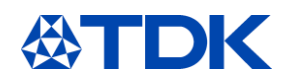

Dear Ariba Customer,

You've received a request to link your Ariba account (username: test.michael.spang@tdk-electronics.tdk.com) with the following account:

Company Name:<br>ANID: Name: Username: Email Address:<br>Phone:

If you have multiple accounts, you can link them together. Linking accounts allows you to log in and manage all of your accounts with a single username and password.

To approve or decline this link request, do the following:<br>1. Log in to your Ariba account.<br>2. In the top right corner of the screen, click your name and choose Link User IDs.<br>3. In the Received Link Requests section, clic

If you have any questions, please contact SAP Ariba Customer Support: http://connect.ariba.com/techsupport\_contacting.htm?Network

# Miután megkapta az értesítést, jelentkezzen be második fiókjába, és folytassa a "Felhasználói azonosítók összekapcsolása" oldalt

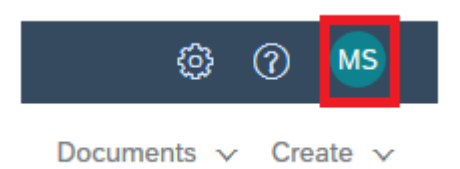

# A kérést a "Fogadott linkkérések" részben találja meg.

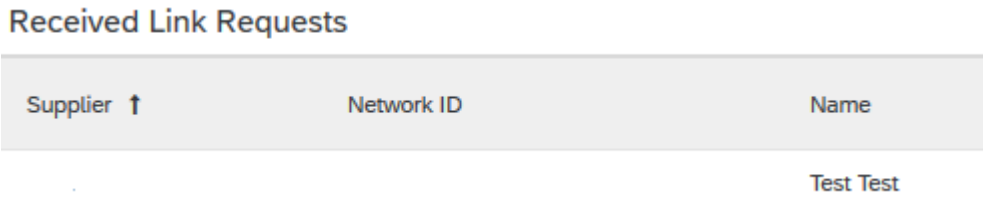

Görgessen jobb oldalra, ott találja a "Műveletek" nevű legördülő menüt, majd válassza a Jóváhagyás lehetőséget.

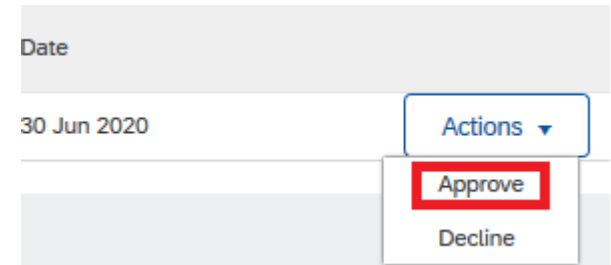

Megkérjük, hogy hagyja jóvá ezt a kérést, annak biztosítása érdekében, hogy ne történjenek hibák.

### **APPROVE LINK REQUEST**

Are you sure that you want to approve this request to link accounts? If you approve the request, the two accounts will be linked.

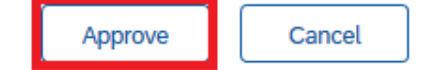

A lépés sikeres végrehajtása után most lehetősége van váltani a fiókok között

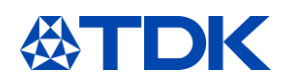

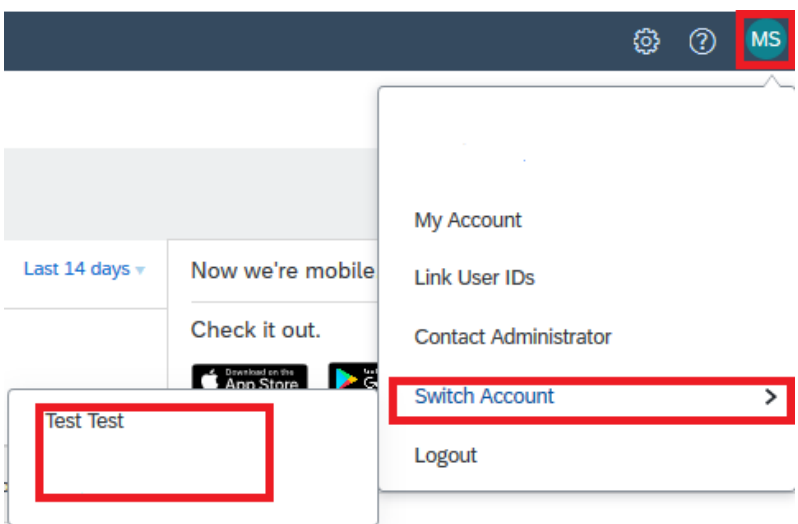

# **Csatlakoztassa közvetlenül a fiókot**

Jelszóval közvetlenül is bejelentkezhet a második fiókba:

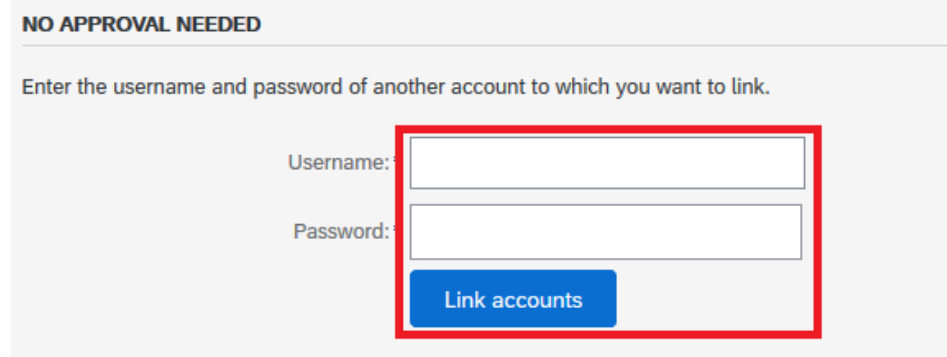

# YOUR USER ID HAS BEEN LINKED.

Now you can switch to the linked account from the drop down menu of your user name in the upper right corner.

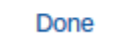

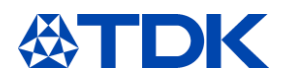

# **További felhasználók (user) létrehozása az Ariba-ban**

Cége több munkatársának is létre lehet hozni hozzáférést az Ariba-hoz speciális jogosultságokkal Ehhez klikkeljen a job felső sarokban az Logojára, válassza ki a "Beállítások" - > " Felhasználók" menüpontot

# **Szerepek létrehozása**

Először egy vagy több szerepet (role) kell létrehoznia a munkatársa számára (Manage Roles). Az első munkatárs, aki a cég nevére létrehozta az Ariba hozzáférést adminisztrátor jogosultsággal rendelkezik (customer administration) ami egy teljeskörű jogosultságot jelent

Egy új szerep létrehozásához klikkeljen a "+" jelre

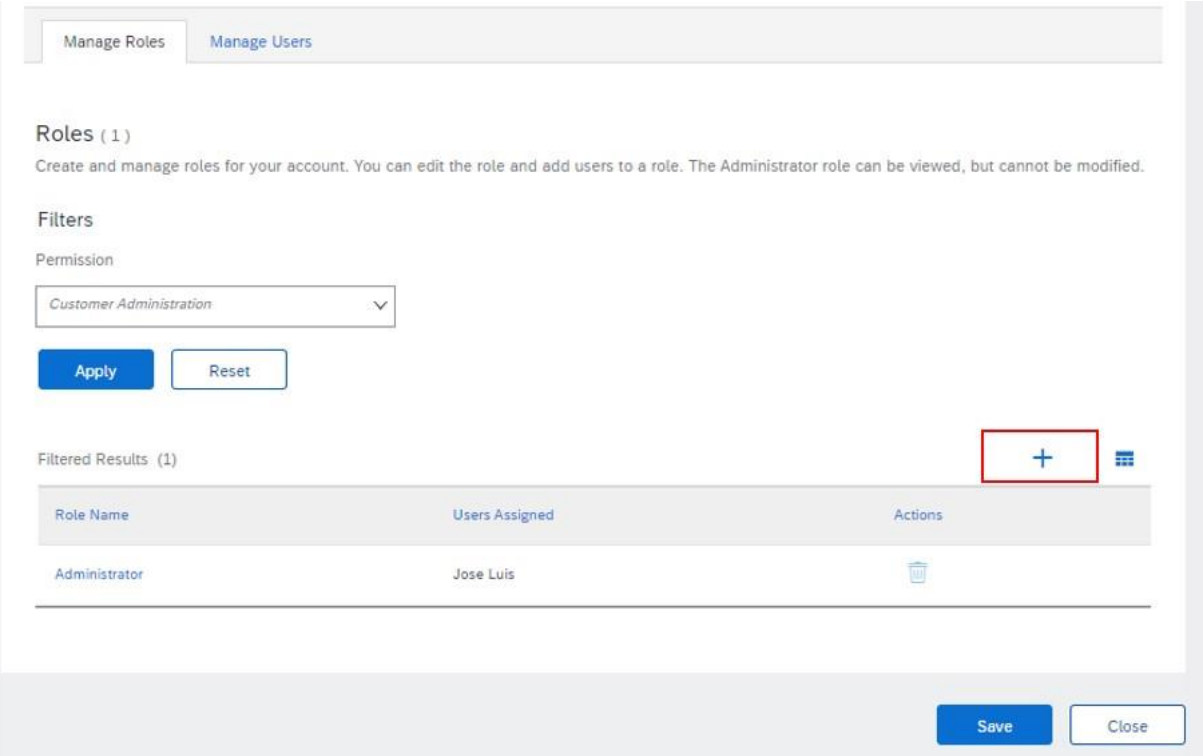

Adjon nevet (Name) és leírást (Description) az új szerepnek, utána ki tudja választani a jogosultságokat (permission), amiket ehhez a szerephez társít:

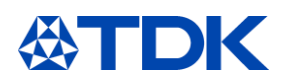

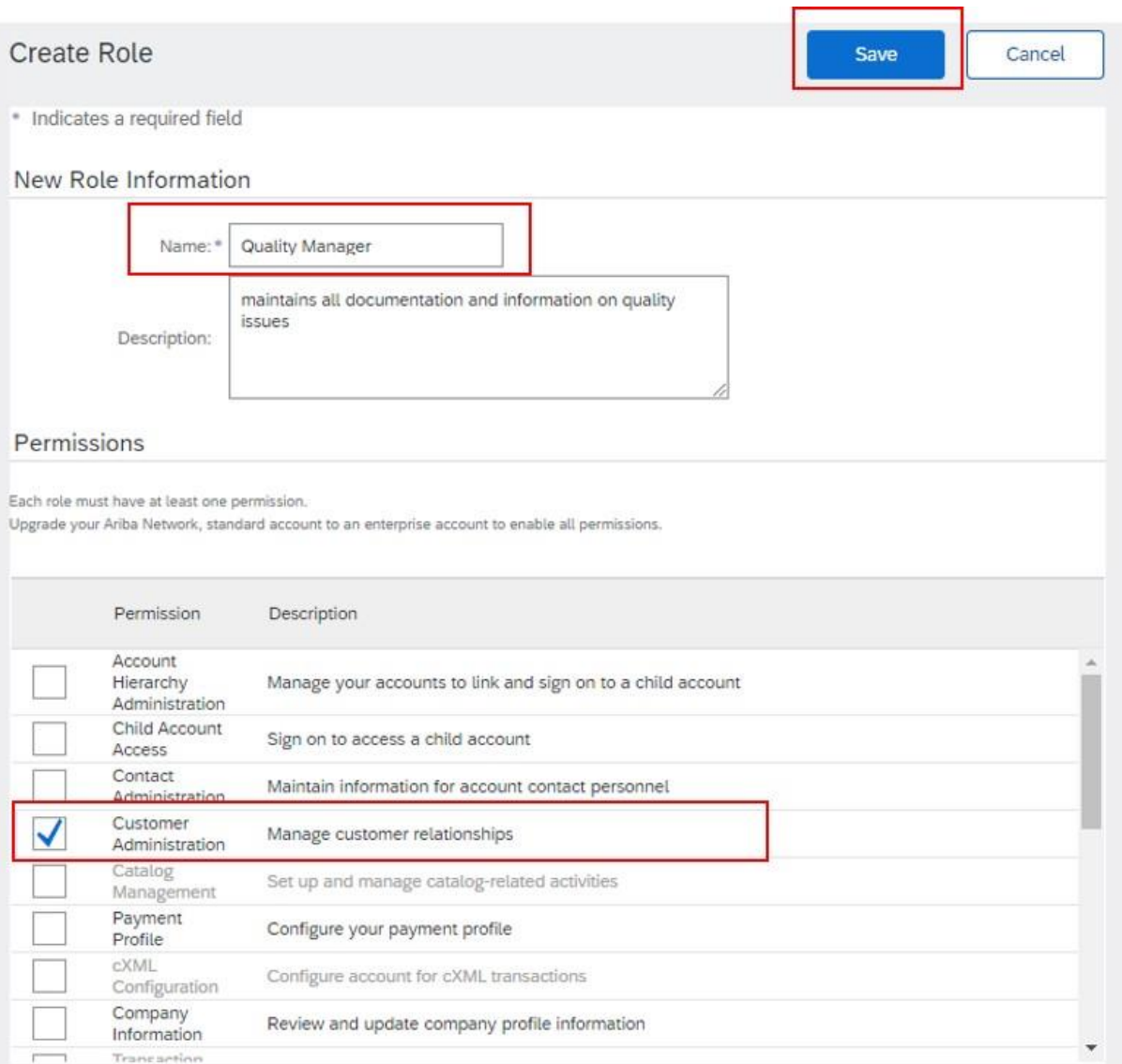

A TDK kérdőív megválaszolásához minimum "Customer Administration" jogosultsággal kell rendelkezni Ha ezt kiválasztotta, klikkeljen a "Mentés"-re (Save)

# **Felhasználó létrehozása**

A következő lépésben klikkeljen a "Manage Users" fülre, azon belül a "+" jelre. "Create User" felületre érkezik

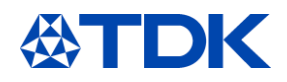

.<br>Davr

 $\mathbf{r}$ 

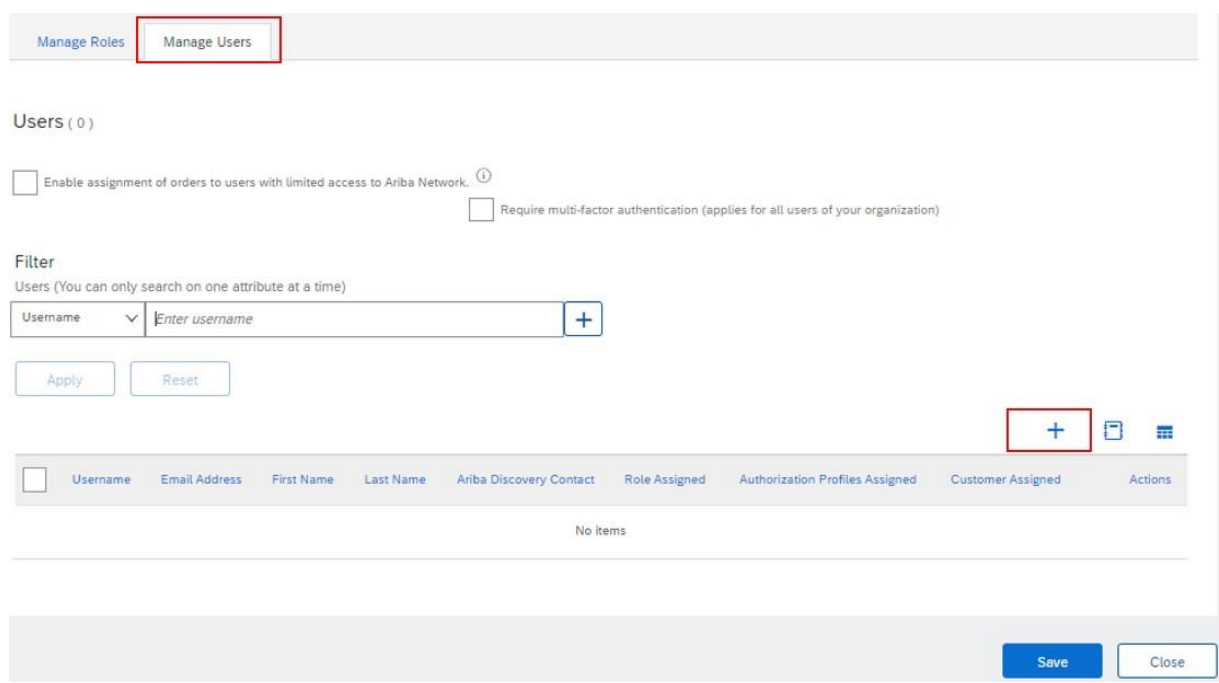

Töltse ki a megfleleő mezőket: felhasználó neve (user name), ennek formája e-mail cím formátum kell legyen, adja meg az e-mail címét és a nevét.

Rendeljen hozzá szerepet (Role Assignment)

Lehetősége van arra, hogy ennek a munkatársának jogosultságot adjon az összes vevő kezeléséhez, vagy csak kiválasztott vevőkéhez.(Customer assignment) Végül klikkeljen a "Done" fülre

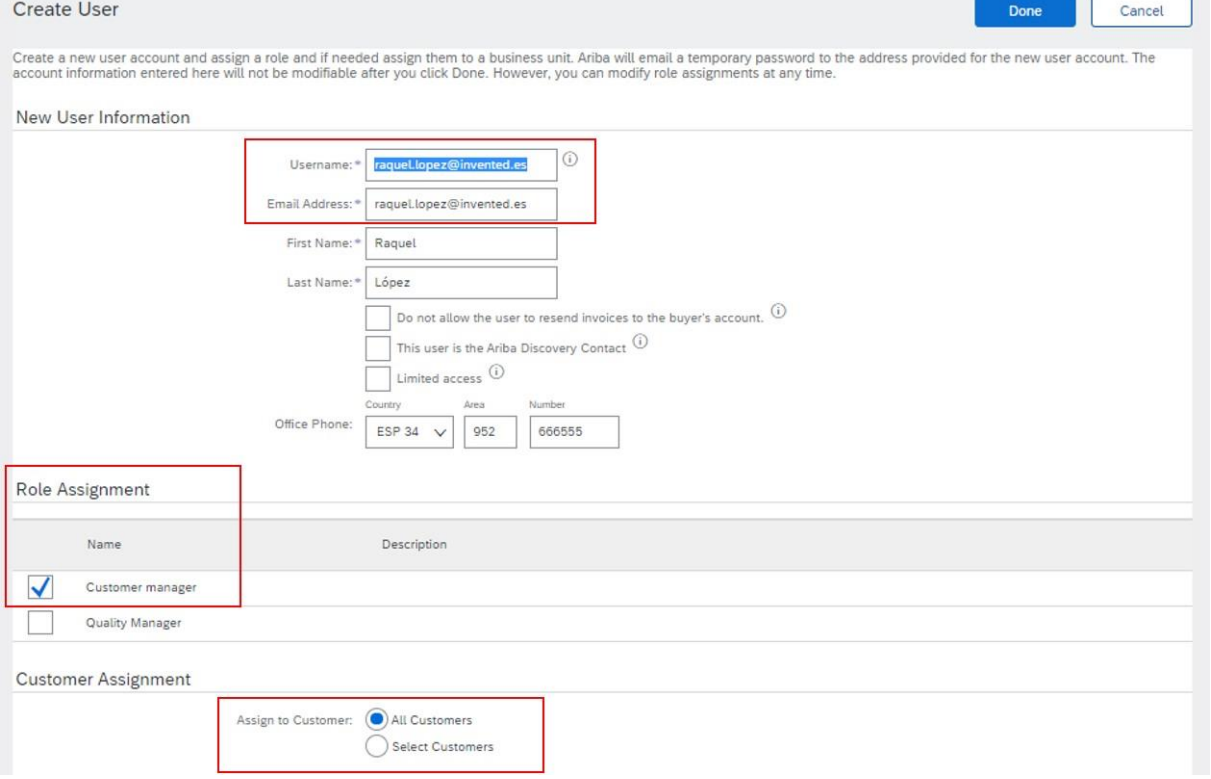

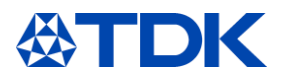